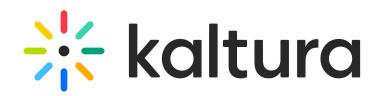

# Universal Studio Information Guide

# Overview of the Universal Studio

The Universal Player Studio is a robust HTML based player editor. It supersedes the Studio Flash Player and natively edits the Kaltura Player Toolkit (v2) players' JSON based configuration. Kaltura Toolkit players can be embedded into responsive HTML web pages and native iOS and Android [applications.](http://knowledge.kaltura.com/kaltura-player-v2-toolkit-theme-skin-guide) For more information see Kaltura Player Toolkit.

Architecturally, the Kaltura Universal Studio Player works with non-destructive JSON editing that enables both manual edits of the JSON file as well as editing the JSON file with the player studio GUI. This guide is exclusively focused on the user interface. If you want to edit a player's JSON source [directly,](http://player.kaltura.com/kWidget/tests/PlayerVersionUtility.html) you can do so in the Kaltura Player Version Utility Page.

# Designing and Configuring a Player

When upgrading a player that was created in the Flash Studio, be sure to duplicate the player. Not all of the Flash features are directly supported in the Universal Studio players, and unexpected results may occur.

Use the Universal Studio tab in the KMC to create configurations and design players and playlists. You can add, remove and adjust multiple buttons and features, and design a player to match the look of your site.

# Updating the Player List in the Universal Studio

The Universal Studio tab displays the complete list of the players defined in your account. To edit any player in the Universal Studio, the player must be updated to the new Universal Studio Players. This includes any players previously created via API and even early versions of v2 players.

All players created using the previous KMC Studio are automatically available to be upgraded in the new Universal Studio.

# To update the players

- 1. Select the Studio tab and then click Universal Studio. The list of existing players is displayed.
- 2. Click Update to update the player to the Universal Studio player.

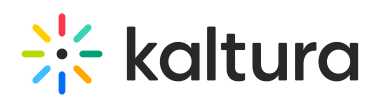

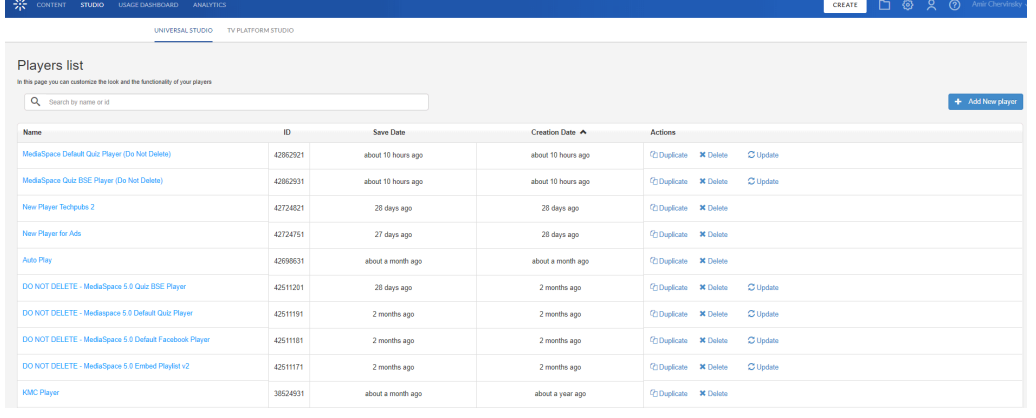

 $\times$ 

## An Update request box is displayed.

#### **Updating confirmation**

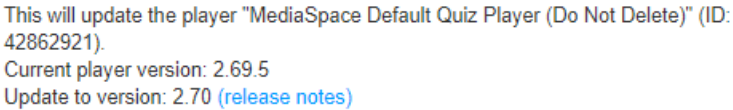

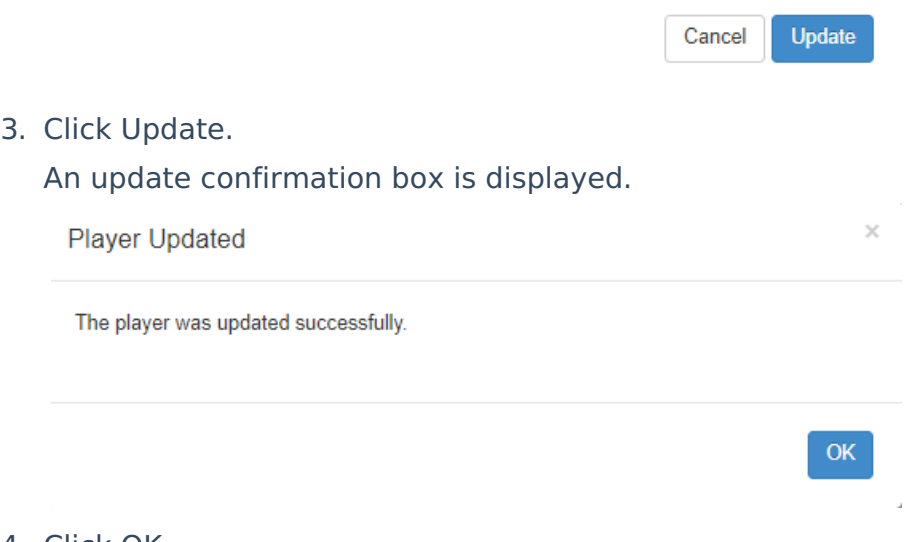

- 4. Click OK.
- 5. Begin to configure the Universal Studio player settings.

## Universal Studio Icons

The Universal Studio icons represent the following configuration options:

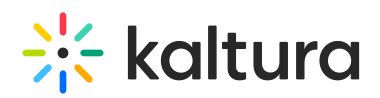

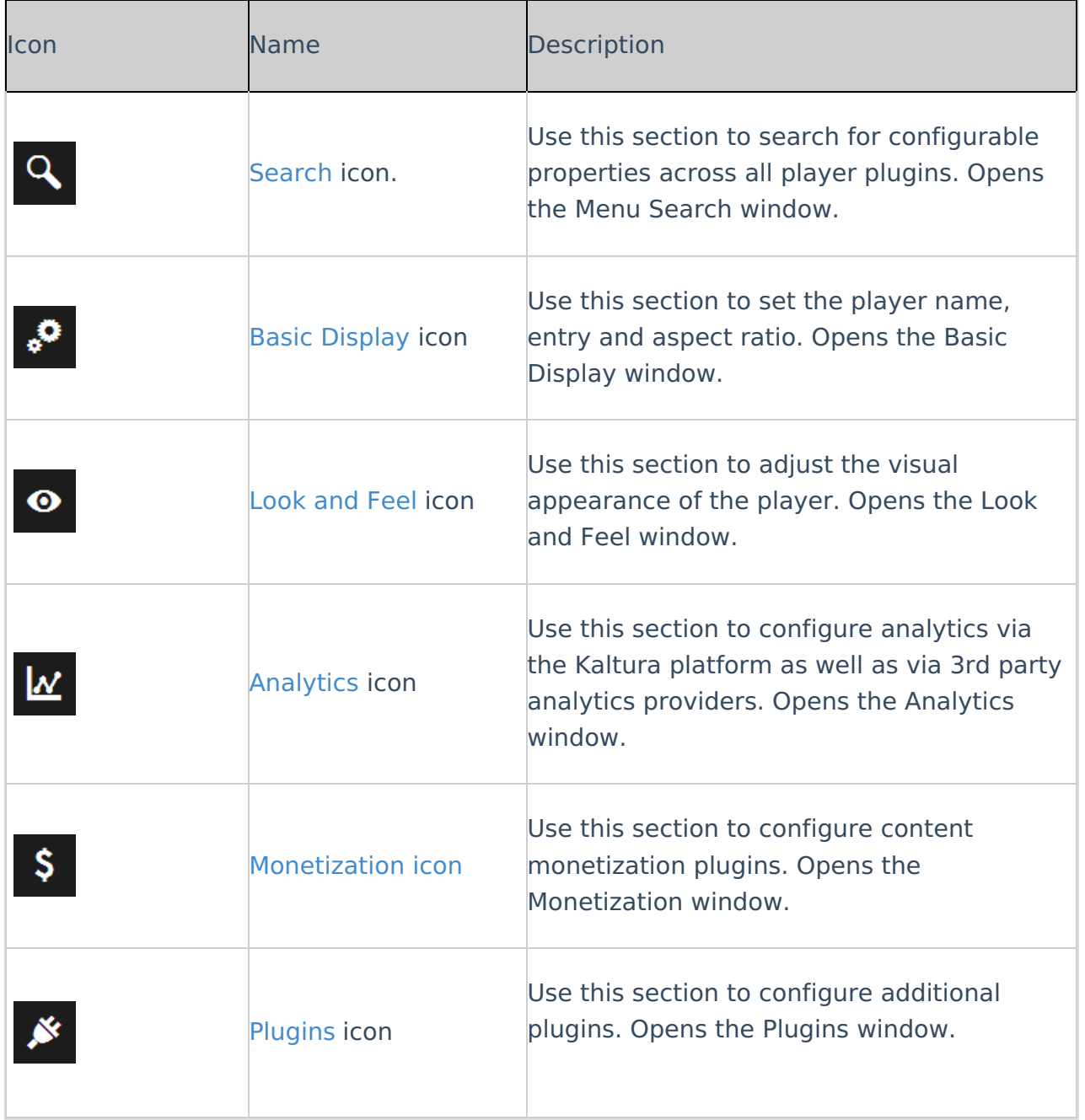

## Search

Use the drop down to search for similar configurable properties across all player plugins.

# $\frac{1}{25}$  kaltura

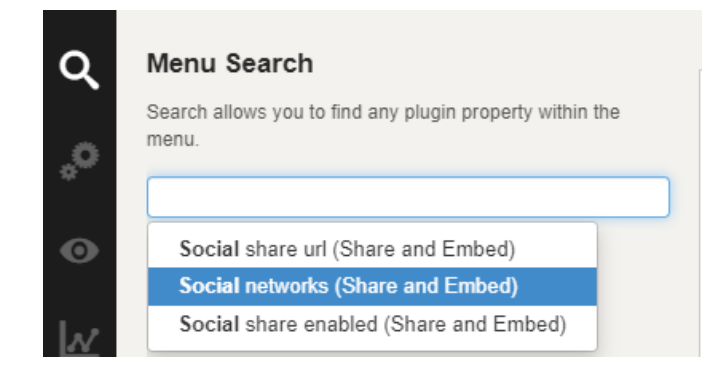

# Creating a Player in the Universal Studio

Each player contains a collection of features of a specific Kaltura Player configuration. In addition to the Kaltura defined features, a player can include a custom plugin configuration.

## To create a player

- 1. Select the Universal Studio tab.
- 2. Click Add New player.

The Basic Display window is displayed.

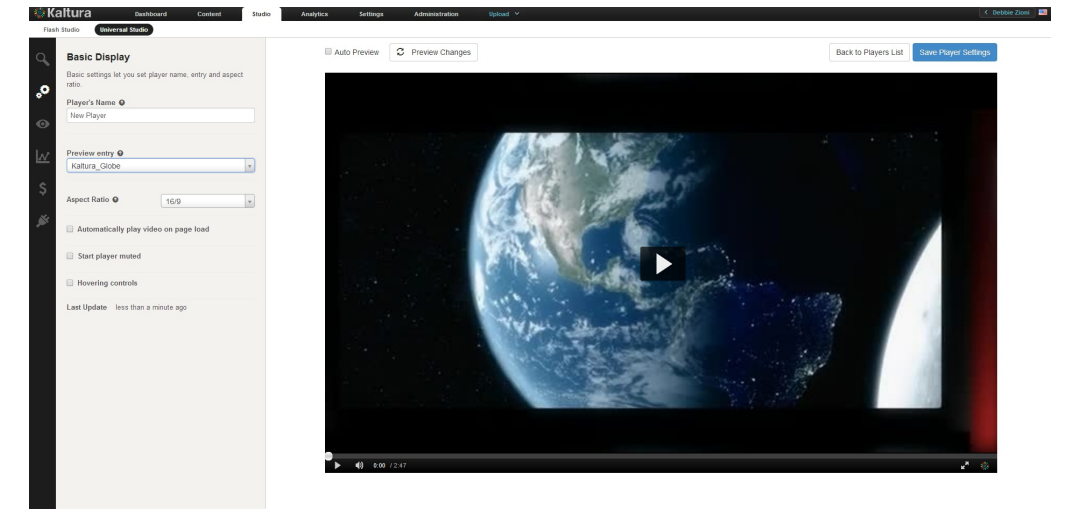

- 3. Configure the Basic [settings](http://knowledge.kaltura.com/#basic).
- 4. Configure the [Universal](http://knowledge.kaltura.com/#lookandfeel) Studio Player Look and Feel Features.
- 5. Configure the [Analytics](http://knowledge.kaltura.com/#configuring_analytics). (Optional)
- 6. Configure the [Monetization](http://knowledge.kaltura.com/#monetization). (Optional)
- 7. Configure the [Plugins](http://knowledge.kaltura.com/#plugins) (Optional)
- 8. Click Save Player Settings.

# Basic Display

Use the Basic Settings to set the player name, entry and aspect ratio.

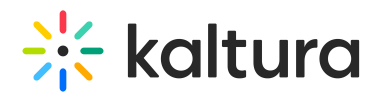

Enter the following information:

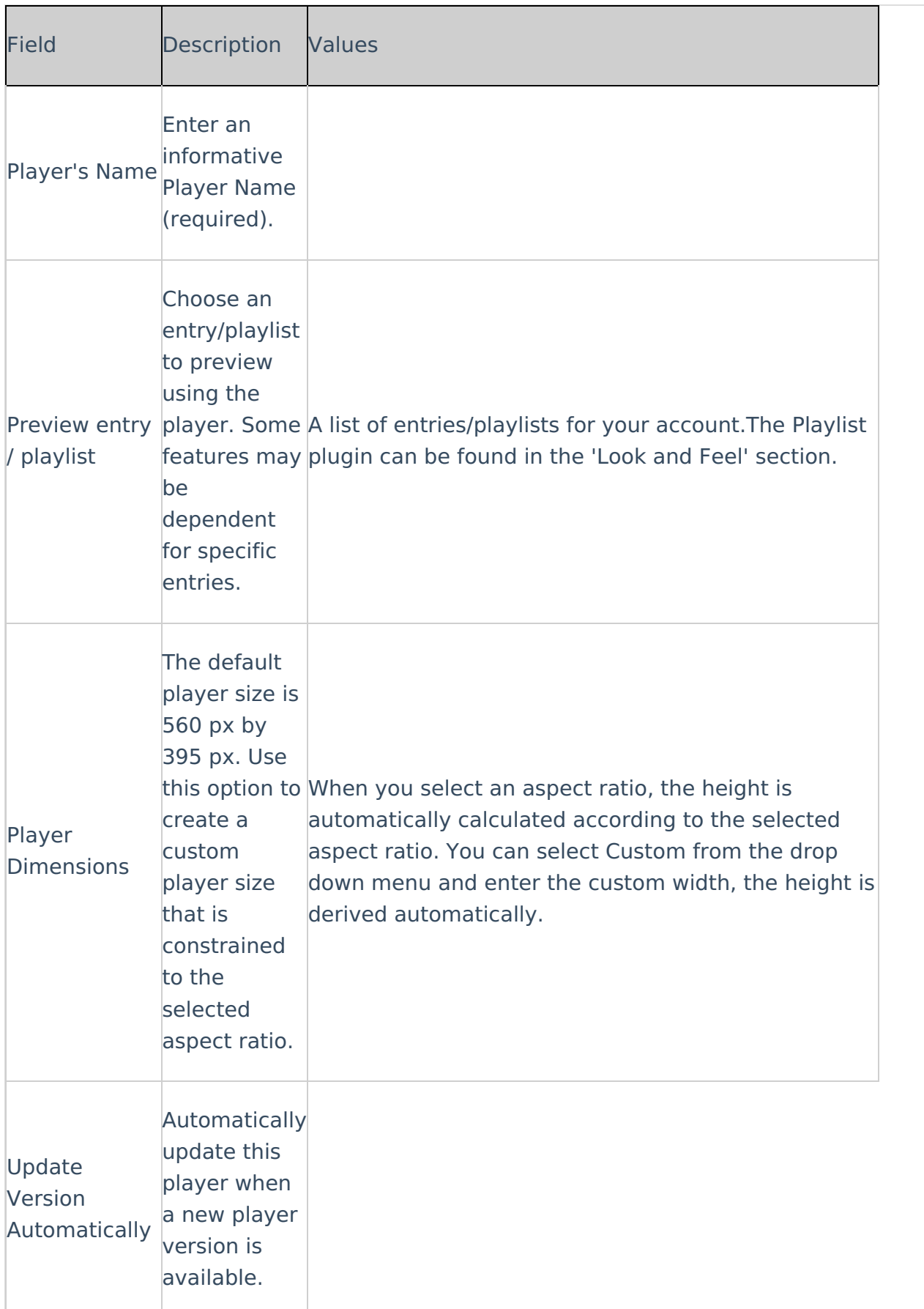

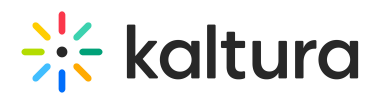

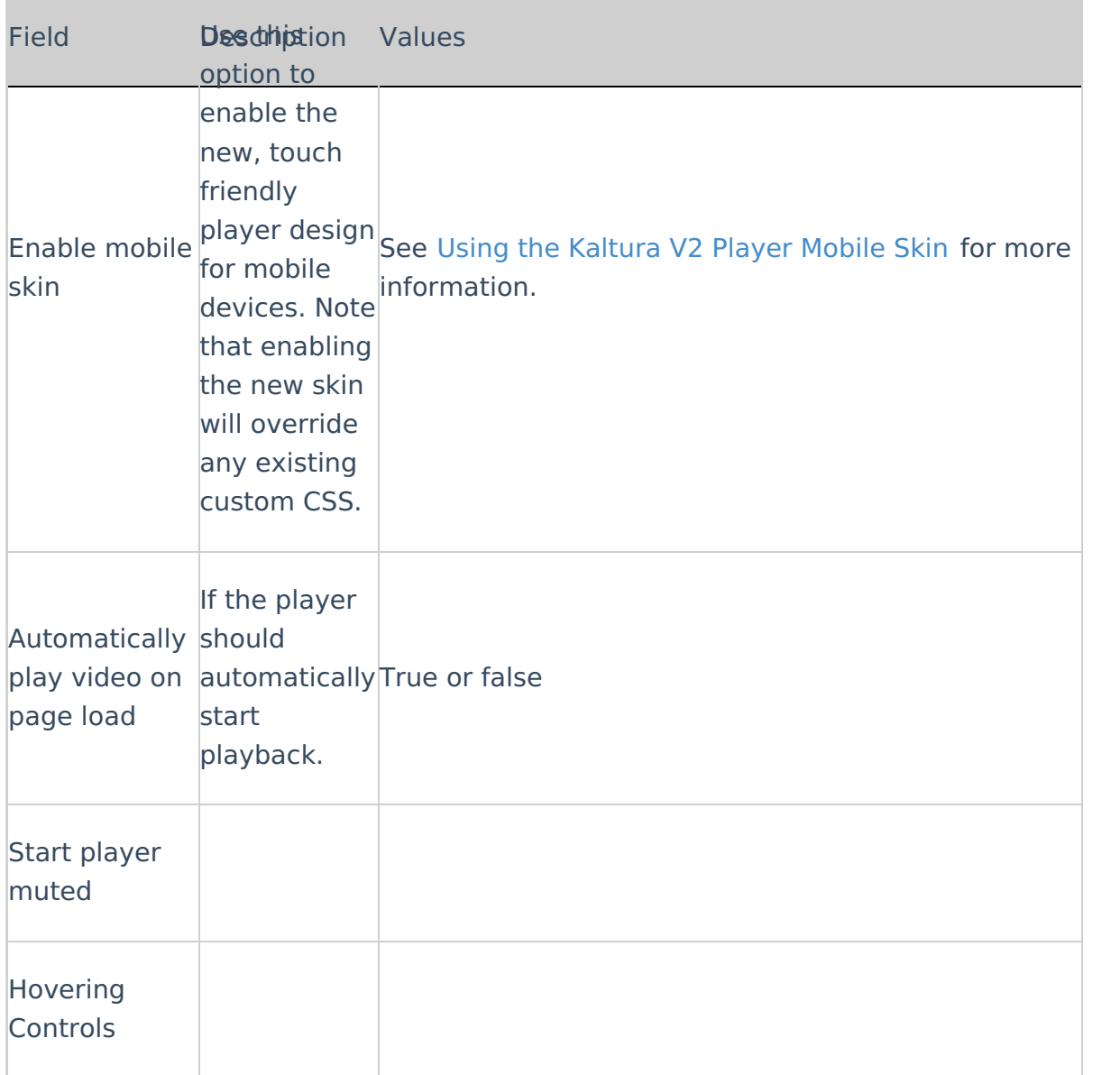

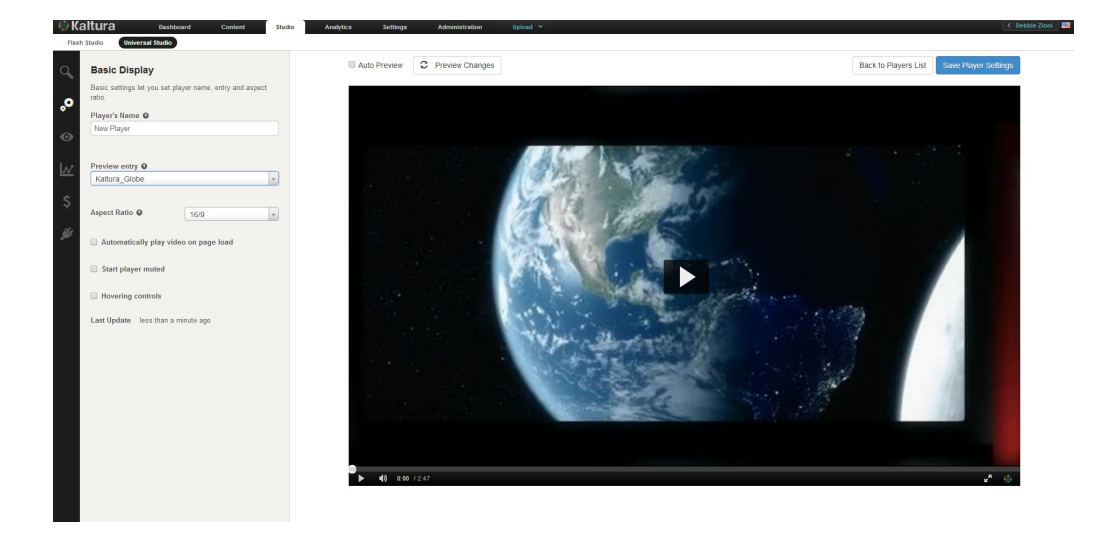

# Editing a Player

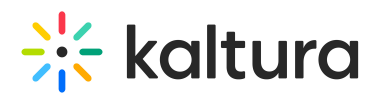

All changes you make to an existing player will propagate to all sites where the player has been embedded, including syndicated players on other sites.

#### **To edit a player**

- 1. Select the Universal Studio tab.
- 2. Click on the relevant player in the Player List.
- 3. Select an icon to modify the current player configuration.
- 4. Click Save Player Settings.

## Duplicating a Player

#### **To duplicate a player**

- 1. Select the Universal Studio tab.
- 2. Click on the relevant player in the Player List.
- 3. Click Duplicate.

The player configuration Basic Configuration window is displayed and the player is rendered as a copy of the existing player.

- 4. Modify the player's Basic Display settings to give the new player a distinct name
- 5. Click Save Player Settings.

## Deleting a Player

Deleting a player eliminates it from all the locations where the player has been previously embedded. For example, if you have embedded a player using this design on your site or an external site, after you delete it from the Player List, the player will no longer appear and a blank area is displayed on the website.

#### **To delete a player**

- 1. Select the Universal Studio tab.
- 2. In the Actions column of the relevant player, click Delete.

A Delete confirmation prompt is displayed.

3. Confirm the deletion.

# 508 Compliancy

All Universal Studio players are 508 compliant. The player's features include:

- Support for captions file in timed text or SRT formats for the video/audio file
- Support for an audio description in a standardized format for the video/audio file

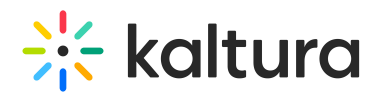

- Hidden text elements for every non-text element (for screen readers)
- Tooltips
- Keyboard tabbing and controls

For more information see 508 [Support](http://knowledge.kaltura.com/help/508-support-within-the-kaltura-player-toolkit) within the Kaltura Player Toolkit.

# CVAA Compliancy

All Universal Studio players are CVAA compliant. The player's features include:

- Studio support Enable options menu
- Captions types: XML, SRT/DFXP, VTT(outband)
- Displaying and changing fonts in 64 color combinations using eight standard caption colors currently required for television sets.
- Adjusting character opacity
- Ability to adjust caption background in eight specified colors.
- Ability to adjust character edge (i.e., non, raised, depressed, uniform or drop shadow).
- Ability to adjust caption window color and opacity.
- Support for displaying multiple language tracks and simplified or reduced captions.
- Ability to preview setting changes, have display setting remembered between viewings and turn captions on or off as easily as muting or adjusting the volume.
- Capability of displaying various caption formats (i.e., pop-on, roll-up and paint-on)

All captions configuration options must be set prior to beginning playback. Caption settings are put into the player when it is setup.

For more information about the closed captions editor see Closed [Captions](http://knowledge.kaltura.com/#closed_captions).

# Configuring the Player's Look and Feel

The Look and Feel tab is made up of different sections, controlling the various features of the player.

Use the options in this window to select the features (buttons, layers and modules) to be included in your player. As you select your features from the list, you can preview the changes in real time in the preview pane on the right.

# Universal Studio - Player Look and Feel Features

The look and feel features include configurable features (buttons, layers and modules) available for the Universal Studio Player. Checking the box next to any feature allows you to preview it in the Preview Pane. Most of the features have in-depth configuration

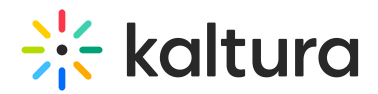

options.

- [Displaying/Hiding](http://knowledge.kaltura.com/#tooltips) Tooltips Use to enable or disable tooltips display.
- Title [Label](http://knowledge.kaltura.com/#title_label) Use to set the title text within the hover.
- [Logo](http://knowledge.kaltura.com/#logo) Use to load the image URL.
- [Loading](http://knowledge.kaltura.com/#loading_spinner) Spinner Use to set the Loading Spinner.
- [Volume](http://knowledge.kaltura.com/#volume_control) Control- Use to control the player volume using mute/unmute buttons and a volume slider.
- Closed [Captions](http://knowledge.kaltura.com/#closed_captions) Use to set up closed captions and the caption display. Kaltura includes multi-lingual closed captions support that comply with FCC regulations.
- [Watermark](http://knowledge.kaltura.com/#watermark) The Kaltura watermark plugin.
- [Custom](http://knowledge.kaltura.com/#custom_styles) Styles- Modify the theme CSS style.
- Info [screen](http://knowledge.kaltura.com/#info_screen) Add Information screen about the video.
- [Shareand](http://knowledge.kaltura.com/#share) Embed Add the Share and embed interface to the player.
- Enable [embed.ly](http://knowledge.kaltura.com/#embed_ly) embeds Enable embed.ly sharing of the Kaltura player.
- [Embedding](http://knowledge.kaltura.com/#enable-playlist) a Playlist Embed a playlist with an HTML5 player.
- [Related](http://knowledge.kaltura.com/#related) Add the Related Videos screen at the end of the video to attract users to watch additional videos.
- Dual [Screen](http://knowledge.kaltura.com/#dual_screen) Provides you with multiple interactive viewing options.
- [Playlist](http://knowledge.kaltura.com/#playlist_setup) Setup Use to configure and setup a playlist.

## **To view and customize the player's different features**

- 1. Select the Universal Studio tab and then select a player.
- 2. Select the Look and Feel icon.
- 3. Click on the feature to configure.

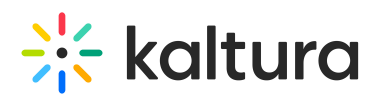

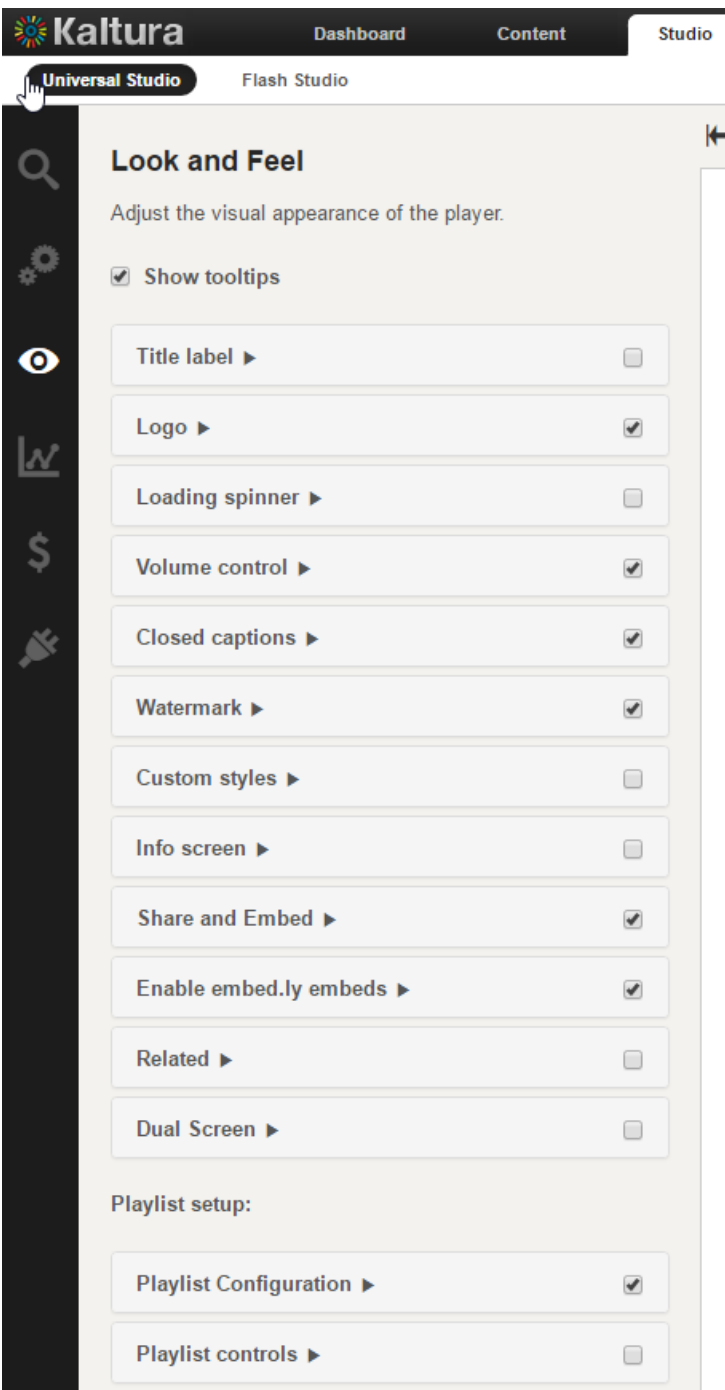

# Displaying/Hiding Tooltips

Many of the player's features include tooltips, a small pop-up window that appears when a user pauses the mouse pointer over an element, such as over a button

#### **To enable or disable tooltips**

- 1. Select the Universal Studio tab and select the Look and Feel icon.
- 2. Check the box next to Show tooltips to enable this option. Uncheck the box to

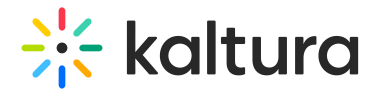

disable the tooltips display.

# Title Label

Use the Title label to set the location and text of the title label.

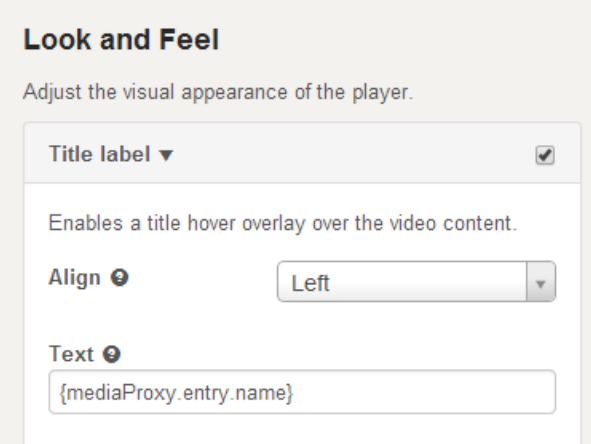

#### **To set the title label**

- 1. Select the Universal Studio tab and select the Look and Feel icon.
- 2. Check the box next to Title label to enable this option.
- 3. Select the alignment location from the drop down menu.
- 4. Enter the Text for the label. The default is the mediaProxy entry name. (That is the original name you gave to the content when you uploaded it to the KMC.)
- 5. Click Apply Changes to preview your modifications.
- 6. Click Save Player Settings.

#### Logo

Use the Logo label to set the custom logo plugin.

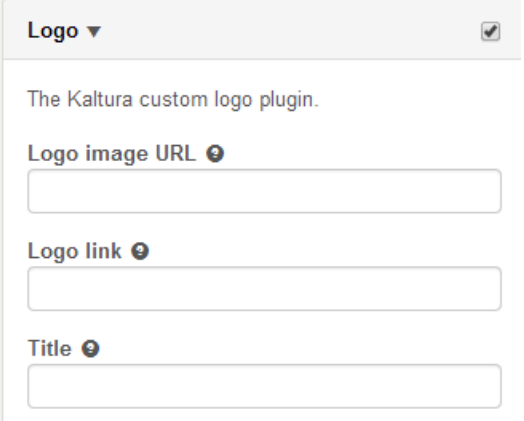

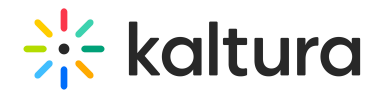

#### **To set the logo**

- 1. Select the Universal Studio tab and select the Look and Feel icon.
- 2. Check the box next to the Logo label to enable this option.
- 3. Enter the Logo image URL. The logo image URL can be obtained by right-clicking on an image and selecting "Copy image address".
- 4. Enter the Logo link. The logo link is the website address that is being referred to upon clicking on the logo image.
- 5. Enter a Title. The logo title will be displayed when hovering over the logo image.
- 6. Click Preview changes to preview your modifications.
- 7. Click Save Player Settings.

## Loading Spinner

Use the Loading spinner options to customize the look of the loading spinner.

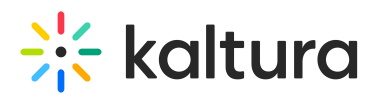

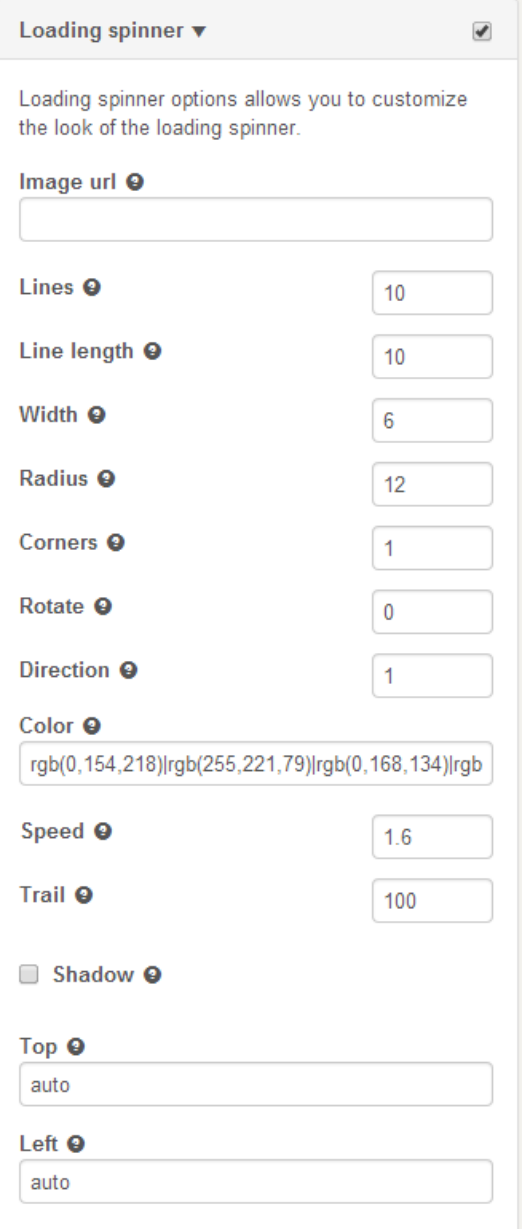

#### **To configure the loading spinner**

- 1. Select the Universal Studio tab and select the Look and Feel icon.
- 2. Check the box next to Loading Spinner to enable this option.
- 3. Enter the image URL.
- 4. Enter the Logo link.
- 5. Set the parameters.
- 6. Click Preview changes to preview your modifications.
- 7. Click Save Player Settings.

# Volume Control

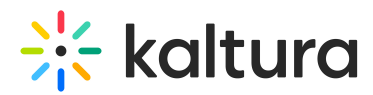

Use the Volume Control option to control the player volume using mute/unmute buttons and a volume slider.

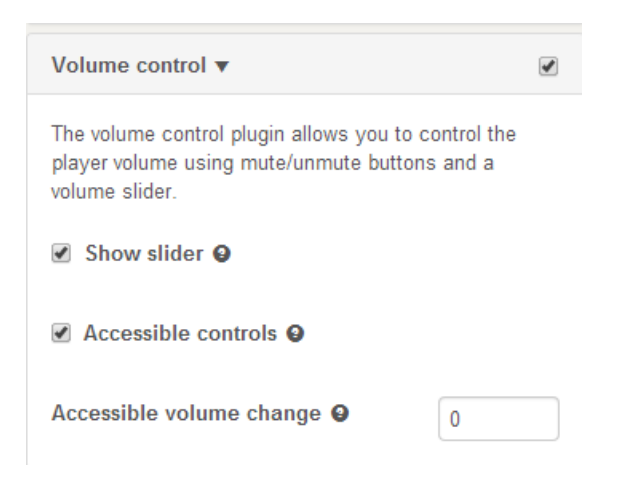

#### **To set the volume control**

- 1. Select the Universal Studio tab and select the Look and Feel icon.
- 2. Check the box next to Volume Control to enable this option.
- 3. Check Show slider to display the column slider.
- 4. Check Accessible controls to enable them.
- 5. Select the accessible volume change value from the drop down.
- 6. Click Preview changes to preview your modifications.
- 7. Click Save Player Settings.

## Closed Captions

Use the Closed Captions option to set up closed captions support and the caption display.

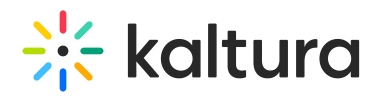

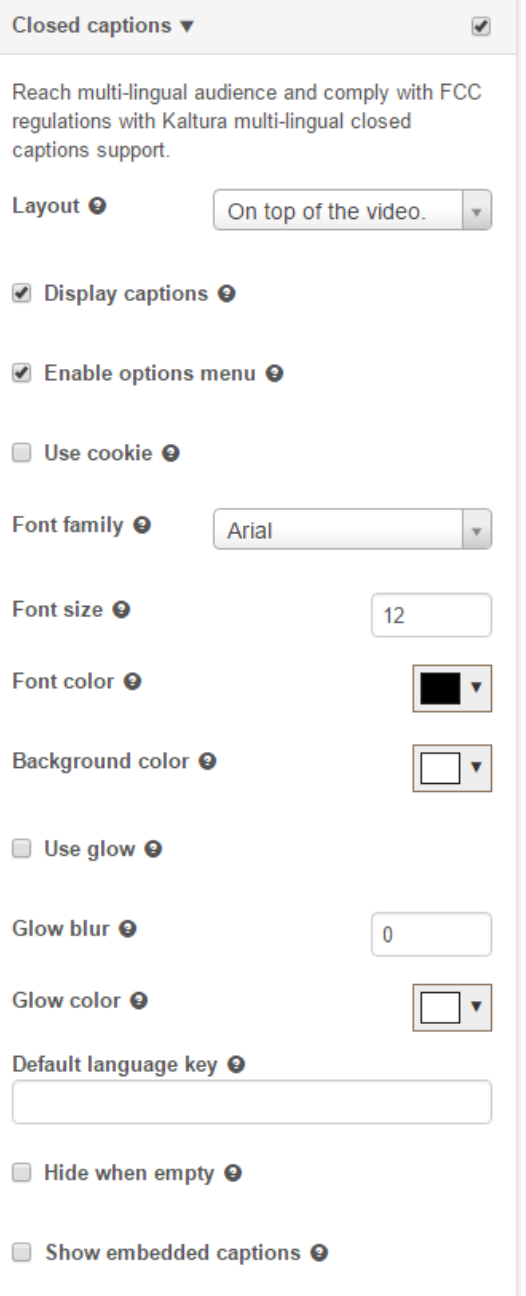

#### **To configure the closed captions display on the player**

- 1. Select the Universal Studio tab and select the Look and Feel icon.
- 2. Check the box next to Closed Captions to enable this option.
- 3. Select the layout (location on the video) from the drop down menu.
- 4. Modify other closed captions' options as required.
- 5. Click Apply Changes to preview your modifications.
- 6. Click Save Player Settings.

#### **To enable the closed captions styling editor (CVAA Compliancy)**

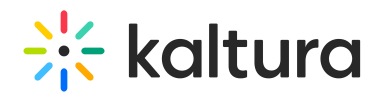

- 1. Select the Universal Studio tab and select the Look and Feel icon.
- 2. Check the box next to Closed Captions to enable this option.

 $\overline{\phantom{a}}$ 

- 3. Check the Enable Options Menu box to enable the captions styling menu.
- 4. Click Preview Changes. The Options menu in the Closed Captions popup menu is displayed.

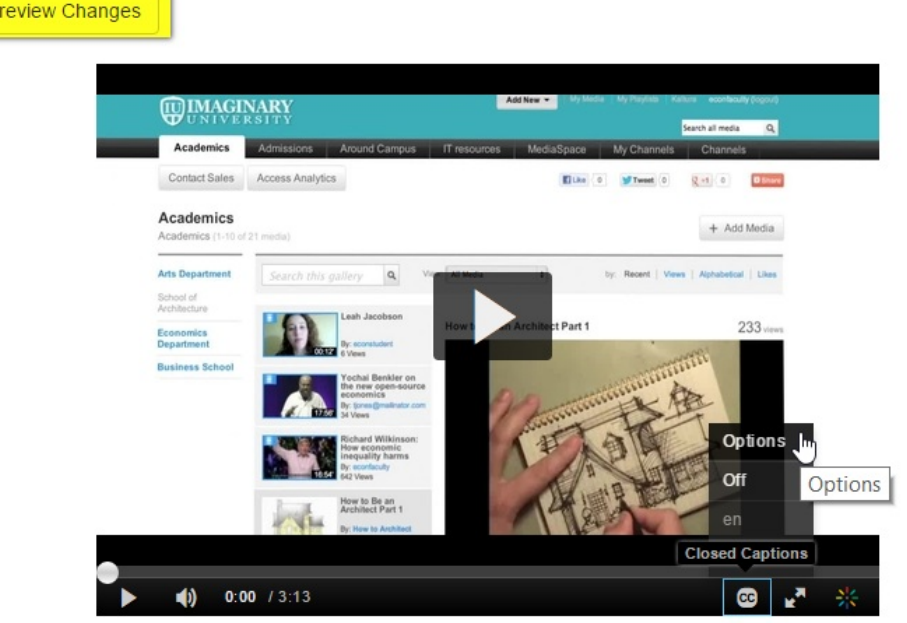

5. Click Options to display the caption styling editor.

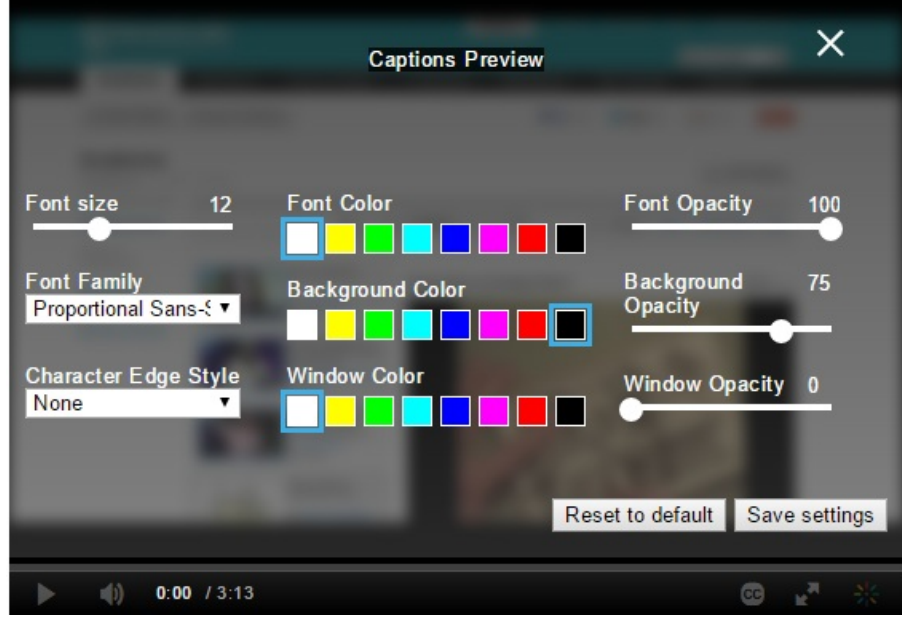

6. Select your caption display preferences using the scrolls and menus and click Save Settings.

The video player renders the captions with the configured settings.

# Add or Modify the Watermark

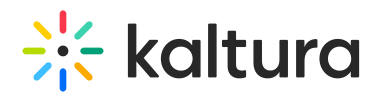

Use the Watermark option to set the watermark image and location of the watermark.

#### **To select the watermark and the display location**

- 1. Select the Universal Studio tab and select the Look and Feel icon.
- 2. Check the box next to Watermark to enable this option.
- 3. Select the position of the watermark location from the drop down menu.
- 4. Enter the watermark image URL.
- 5. Enter the Click URL.
- 6. Select the Padding CSS to determine the padding from the edge of the play screen. Enter the value in pixels.
- 7. Click Preview changes to preview your modifications.
- 8. Click Save Player Settings.

## Create and Modify Custom Styles

Use the Custom Styles option to modify CSS styles.

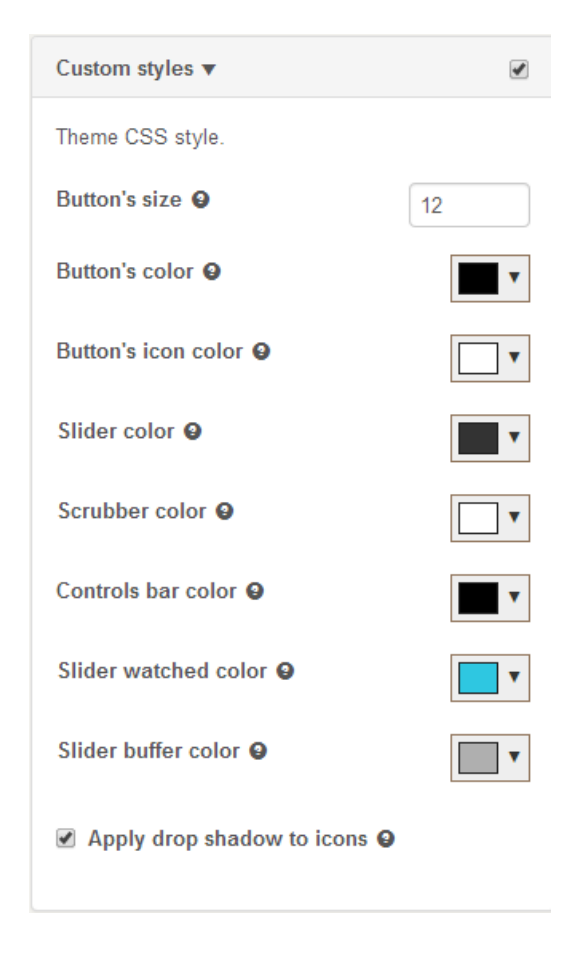

#### **To modify custom styles**

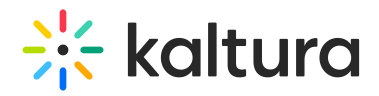

- 1. Select the Universal Studio tab and select the Look and Feel icon.
- 2. Check the box next to Custom Styles to enable this option.
- 3. Modify the parameters.
- 4. Click Preview changes to preview your modifications.
- 5. Click Save Player Settings.

## Info Screen

Use to add information screen about the video.

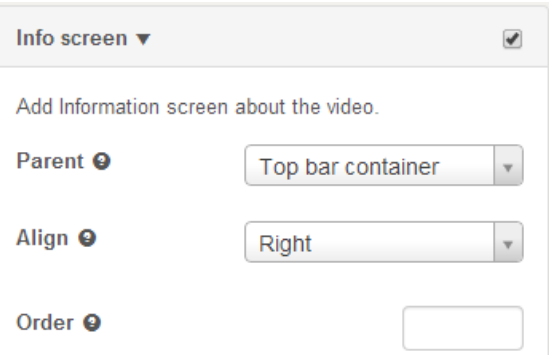

#### **To modify the Info screen**

- 1. Select the Universal Studio tab and select the Look and Feel icon.
- 2. Check the box next to Info screen to enable this option.
- 3. Modify the parameters.
- 4. Click Preview changes to preview your modifications.
- 5. Click Save Player Settings.

# Share and Embed

Use the Share and Embed feature to add the Share and Embed interface to the player and to share and embed a video in social websites and email.

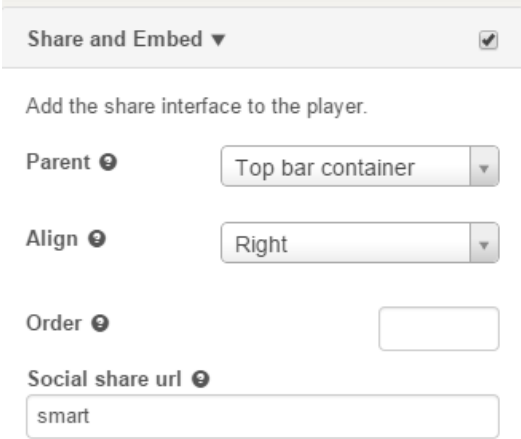

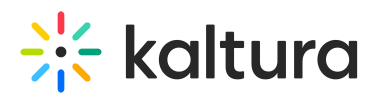

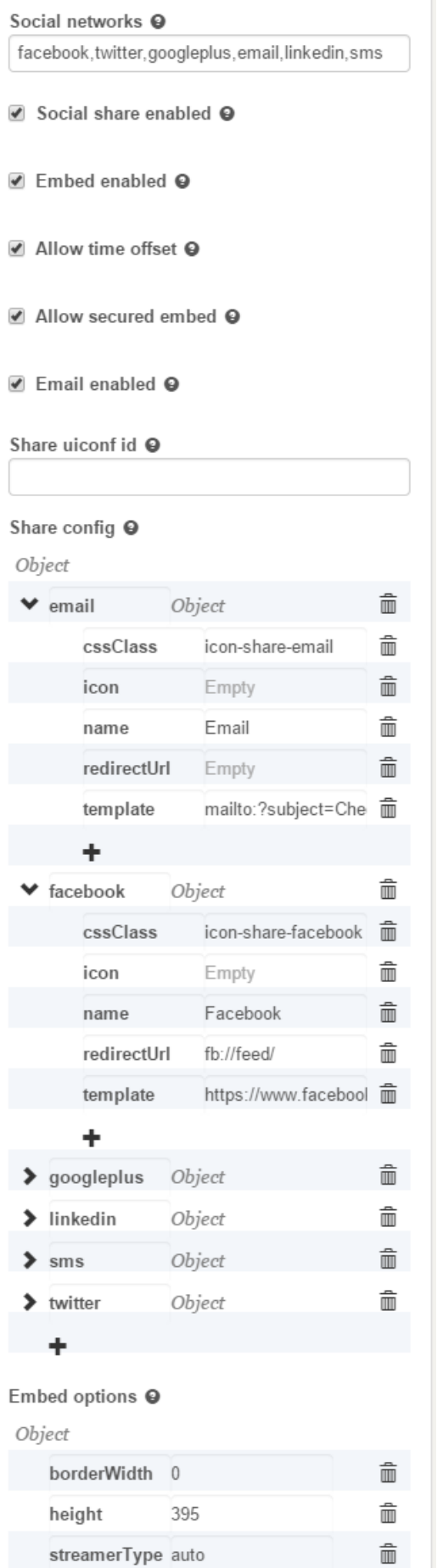

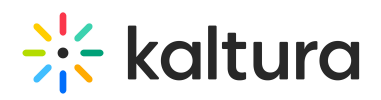

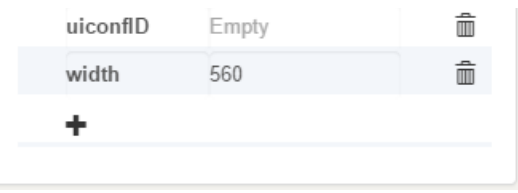

## Share and Embed Configuration Fields

Use the fields to configure the Share and Embed interface to the player.

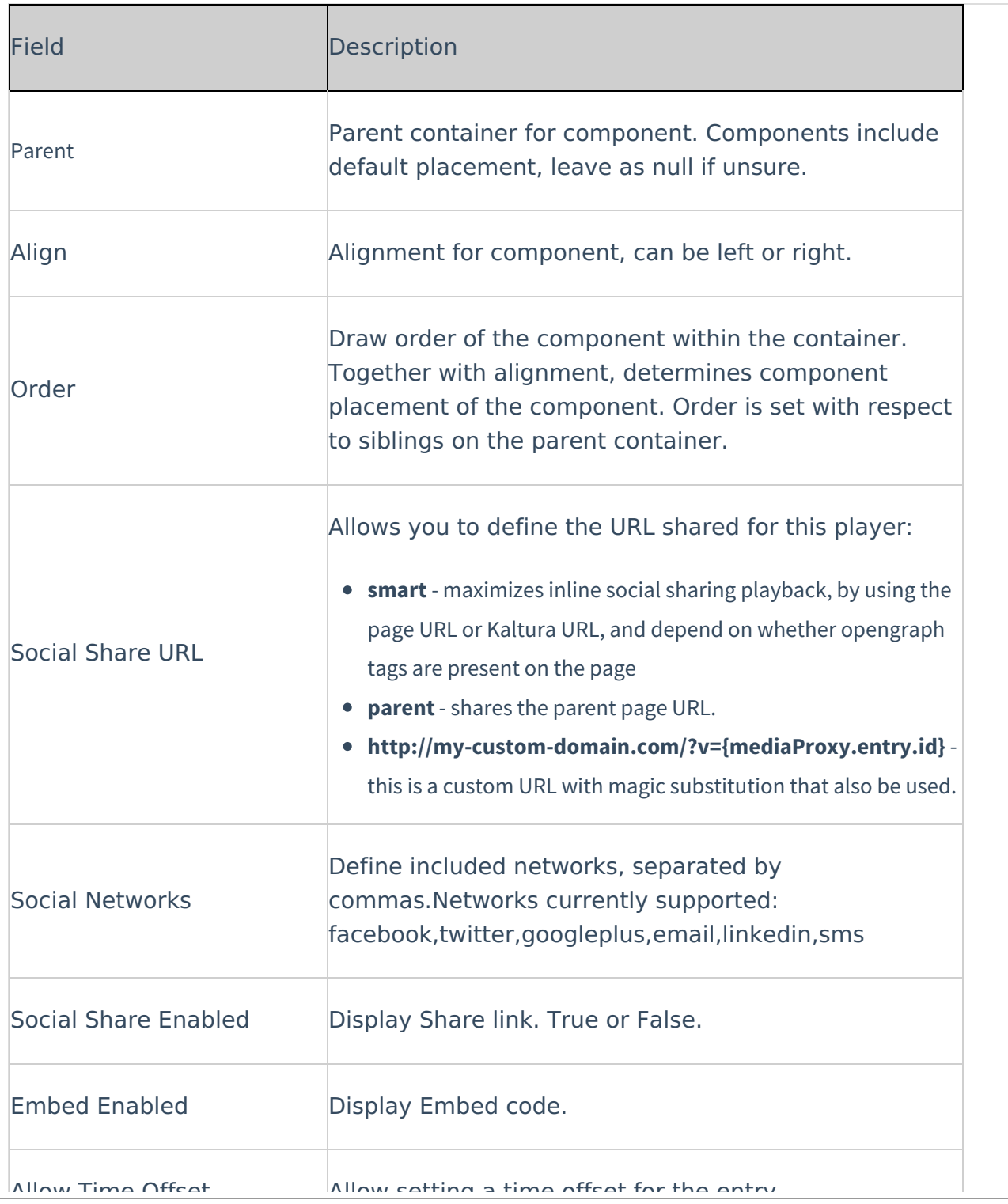

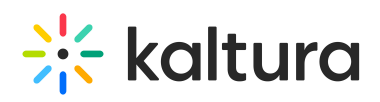

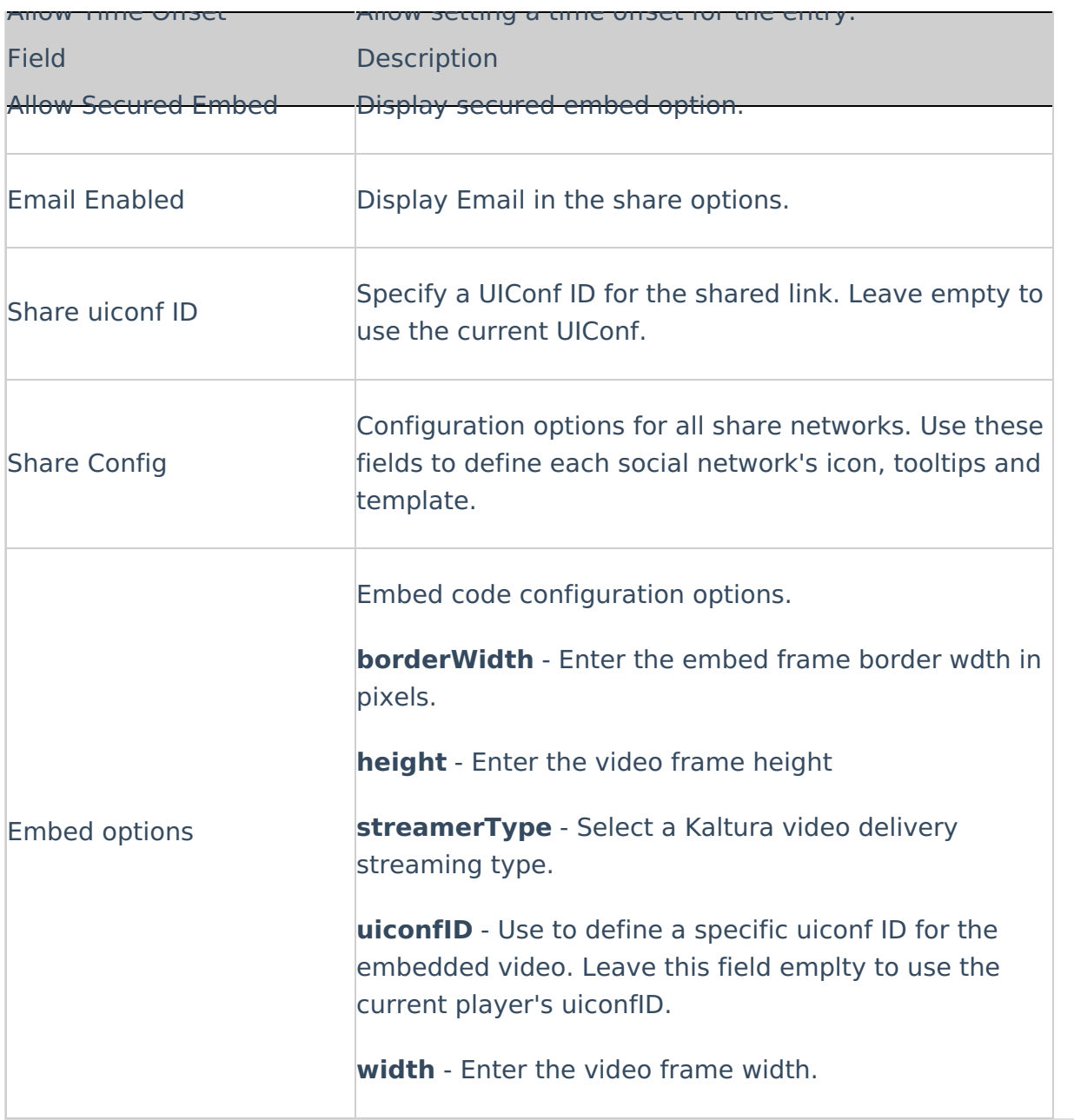

## **To set the Share and Embed button**

- 1. Select the Universal Studio tab and select a player to edit or create a new one.
- 2. Select the Look and Feel icon.
- 3. Check the box next to Share and Embed feature to enable this option.
- 4. Select the parent (where the Share and Embed button should be placed) from the drop down menu.
- 5. Use the [table](http://knowledge.kaltura.com/#share_embed_config) to configure the fields.
- 6. Click Preview changes to preview your modifications.
- 7. Click Save Player Settings.

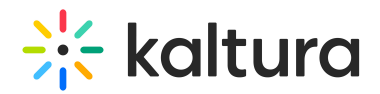

# Using the Share Button

After you configured the Share and Embed option in your player you can use the links provided in the player to embed your video.

#### **To use the embed links in the player**

1. Click on the Share icon. The location of the icon depends on your configuration. The following share and embed window is displayed on the player.

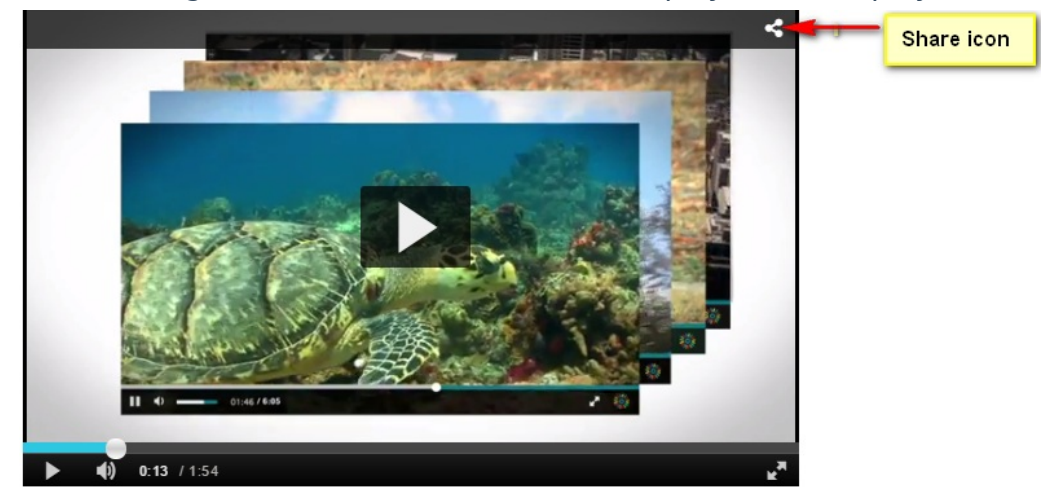

2. Click on the social media or email icon to open the relevant social media windows or email for sharing.

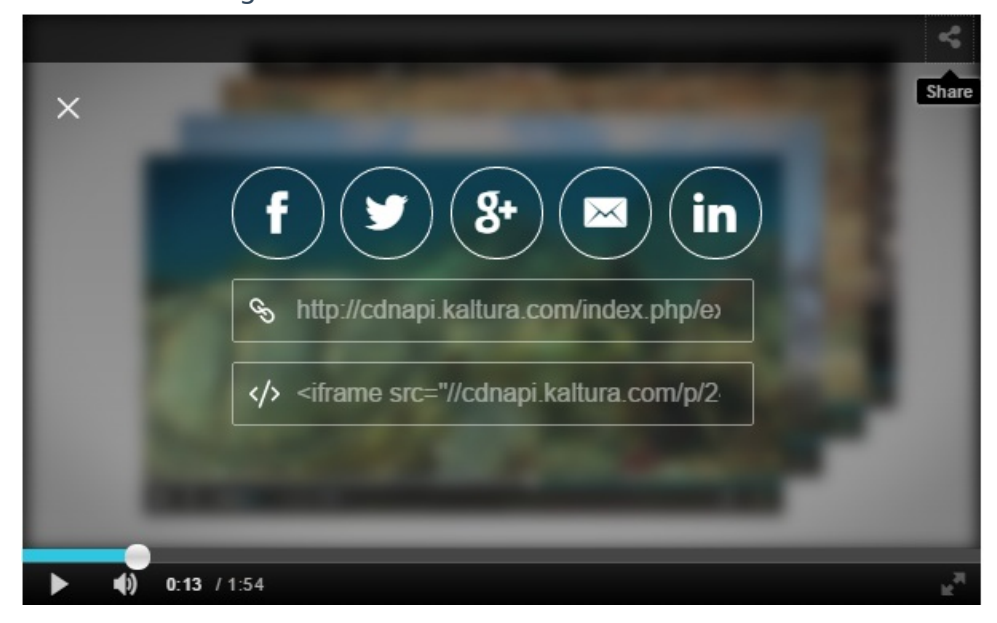

3. For additional embed code and JSON [configuration](http://kgit.html5video.org/tags/v2.28/modules/KalturaSupport/components/share/ShareAPI.html) information see the Share Plugin API.

# Enable embed.ly embeds

Enable embed.ly sharing of the Kaltura player. Enables embed.ly sharing of the Kaltura player. Embed.ly is

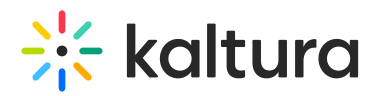

generic embed service used by many web platfroms such as Linkedin, Salesforce and Yammer. You can lean more at [embed.ly](http://embed.ly/)

# Embedding a Playlist with an HTML5 Player

The Universal Studio enables you to embed playlists with an HTML5 player. You can learn more at [Embedding](http://knowledge.kaltura.com/help/embedding-kaltura-media-players-in-your-site) Kaltura Media Players in Your Site.

# Related Videos

Use this option to add the related videos screen at the end of the video to attract users to watch additional videos.

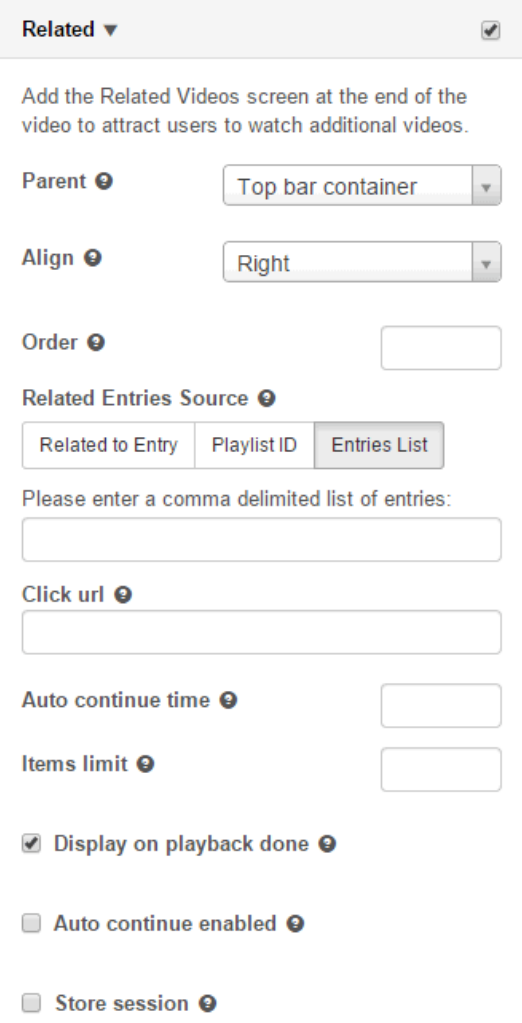

To set the Related Videos screen

- 1. Select the Universal Studio tab and select the Look and Feel icon.
- 2. Check the box next to Related feature to enable this option.
- 3. Select the parent (where the Related Videos button should be placed) from the drop down menu.
- 4. Select the alignment location.

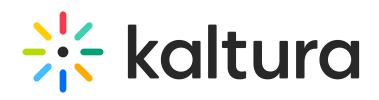

- 5. Enter the Order where the icon should be displayed.
- 6. Enter the Related Entries Source to select data the source for the related videos.
	- The options are:
		- $\circ$  Related to Entry the server side determines which entries are related to the entry using the system logic. Entries related to the current entry are displayed. If there are no related entries, the plugin is disabled.
		- $\circ$  Playlist ID select from the dropdown for available playlists.
	- Entries List enter a comma delimited list of entries.
- 7. Enter the configuration settings.
	- Click URL Enter the URL to click on to get to the related items. If this field is left blank, clicking will replace the current video with a new one. For example:
	- $\circ$  Auto continue time Enter the number of seconds for auto play.
	- $\circ$  Items limit Enter the maximum number of items to show on the related screen.
	- $\circ$  Display on playback done-display related screen automatically when playback is done.
	- $\circ$  Auto continue enabled should the next item automatically play.
	- $\circ$  Store session store the played entries across the page views in the related clips display.
- 8. Click Preview changes to preview your modifications.
- 9. Click Save Player Settings.

## Dual Screen

The Kaltura Player is the front-end interface used to view captured videos and/or presentations. The Kaltura Player provides you with multiple interactive viewing options, such as Picture-in-Picture, Side-by-Side, and other displays. Select one of the display options from the drop down menu as your display preference.

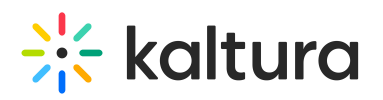

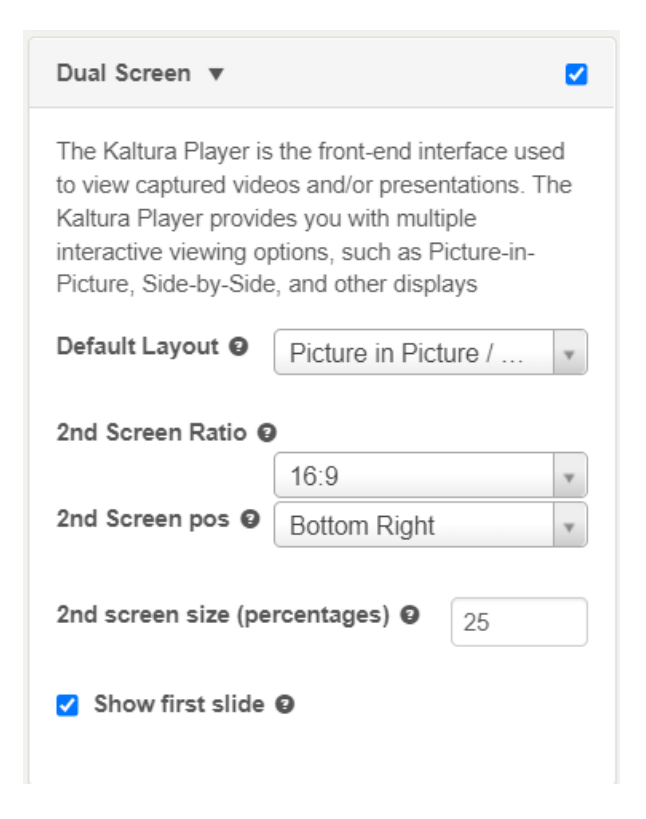

## Playlist Setup

Use the Playlist setup options to configure the playlist's settings and configure the playlist controls. You can set a playlist [Preview](http://knowledge.kaltura.com/#preview_playlist) id in the Basic Settings.

# Playlist Configuration

The Kaltura playlist plugin supports associating multiple clips in sequence.

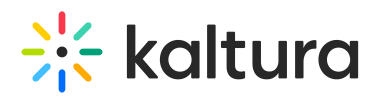

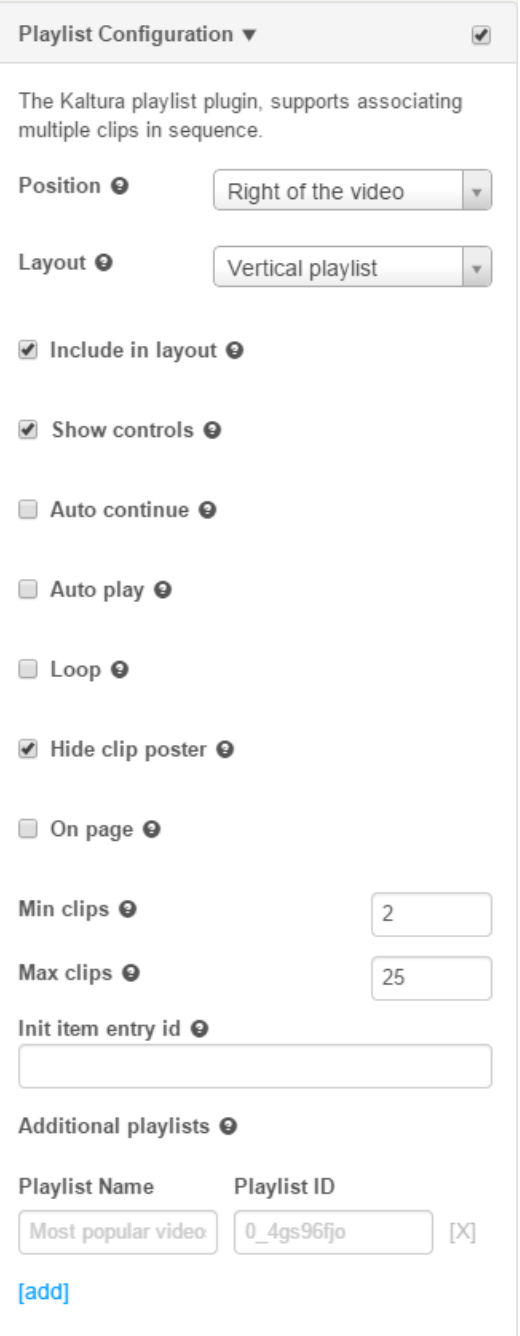

#### **To configure the playlist's settings**

- 1. Select the Universal Studio tab and select the Look and Feel icon.
- 2. Check the box next to the Playlist Configuration feature to enable this option.
- 3. Select the position where the playlist should display. The options are to the right, left, above or beneath the video.
- 4. Select the layout, vertical or horizontal.
- 5. Enable the playlist features by checking the relevant boxes.
- 6. Check On (Publisher's) Page to display the playlist on the publisher's page. If

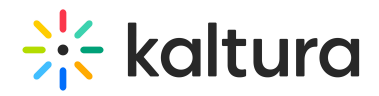

unchecked, the playlist is displayed on the player's iFrame. (Recommended)

- 7. Enter the minimum amount of clips of display. The number represents the minimum number of clips to show in the playlist without scrolling.If the playlist has fewer entries than the specified Min Clips value, all the clips in the playlist are displayed.If the MinClips value specified prevents optimal viewing, (may cover the video or shrink the player display) - the Min clips value for display are determined to provide optimal video viewing.
- 8. Enter the initial entry ID that should be played first. In the Init item entry id.

#### **To add additional playlists**

- 1. Enter the Playlist Name and the Playlist ID.
- 2. Click Add.

## Playlist Controls

Use to configure the Next and Previous buttons on the playlist.

#### **To configure the playlist's controls**

- 1. Select the Universal Studio tab and select the Look and Feel icon.
- 2. Check the box next to the Playlist Controls feature to enable this option.
- 3. Select where you want to display the Next and Previous buttons. The choice are the Top bar container or the Controls container. Leave this field empty if you are uncertain where you want these buttons displayed.

# Configuring the Player's Analytics

Kaltura supports robust analytics via the Kaltura platform as well as via 3rd party analytics providers.

The following Analytics options are supported:

- Akamai Media [Analytics](http://knowledge.kaltura.com/#akamai) Supports sending player analytics events to Akamai.
- Google [Analytics](http://knowledge.kaltura.com/#google) Supports sending player analytics events to Google. For full implementation guide see Google [Analytics](http://knowledge.kaltura.com/google-analytics-kaltura-player) in the Knowledge Center.
- [comScore](http://knowledge.kaltura.com/#comscore) Supports sending player analytics events to comScore
- Nielsen [Combined](http://knowledge.kaltura.com/#Nielsen_combined) Supports sending player analytics events to Nielsen Combined
- [Omniture](http://knowledge.kaltura.com/#omniture) on page-The Omniture s code config version of the plugin allows you to connect the Omniture plugin to your existing s\_code.js configuration for easy integration of video analytics into an Omniture site.

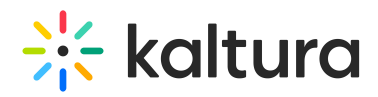

- Kaltura [Analytics/Statistics](http://knowledge.kaltura.com/#kaltura_analytics) Use Kaltura analytics to track Kaltura player [events.](http://knowledge.kaltura.com/creating-and-tracking-analytics-kmc-0) Statistics are enabled by default. Configuration consists of adding additional tracking info.
- Youbora [Analytics](http://knowledge.kaltura.com/#youbora) The Youbora plugin listens and reports all the different player states in the current video session to Youbora Analytics.

#### **To configure the player analytics settings**

- 1. Select the Universal Studio tab and then select or create a player.
- 2. Select the Analytics icon.
- 3. Check the Analytics option you want to configure.
- 4. Enter the relevant parameters for the chosen option.
- 5. Click Save Player Options.

## Akamai Media Analytics

Akamai Media Analytics are designed to provide consistent and accurate data about the playback and quality your audience is experiencing on any device.

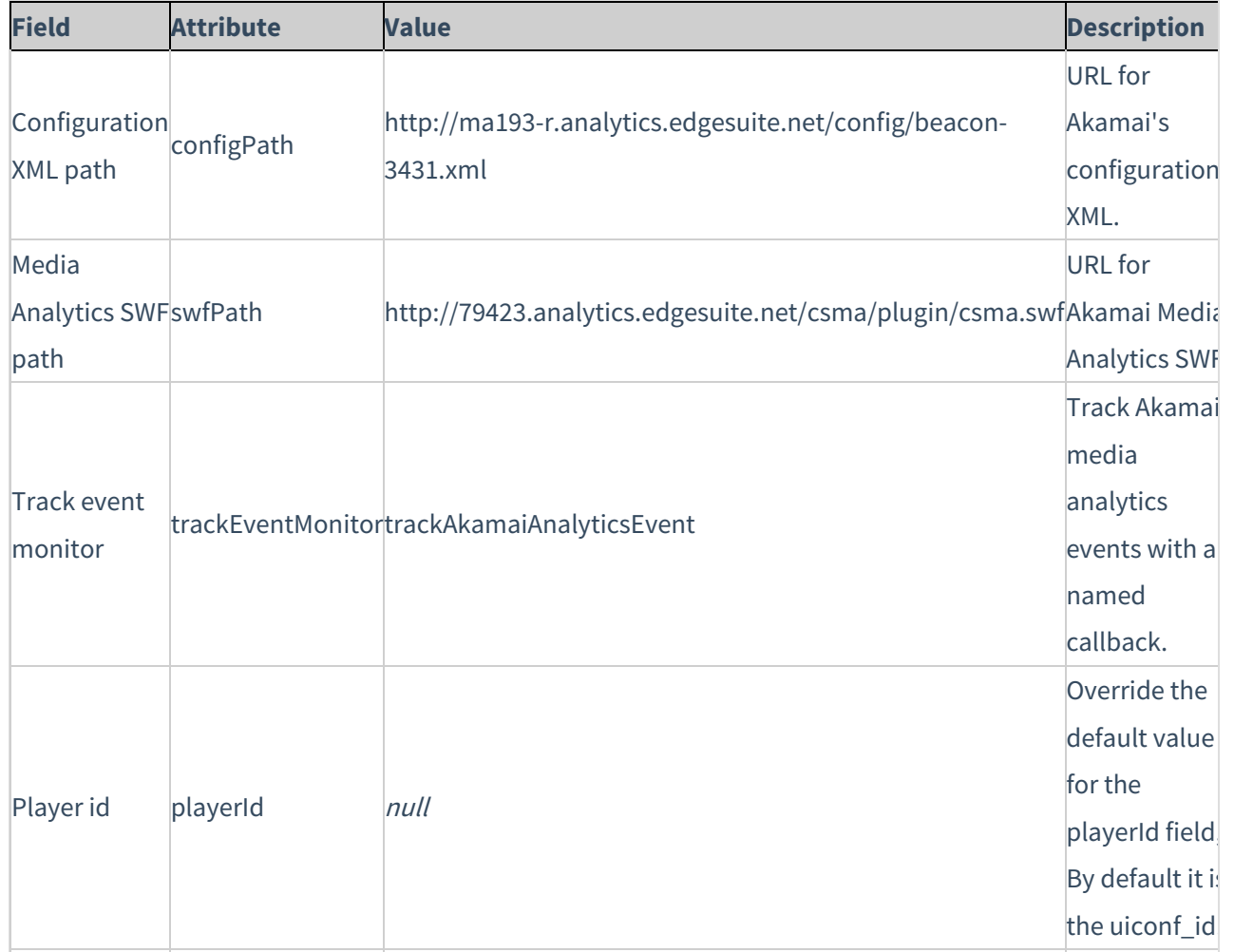

Copyright ©️ 2019 Kaltura Inc. All Rights Reserved. Designated trademarks and brands are the property of their respective owners. Use of this document constitutes acceptance of the Kaltura Terms of Use and Privacy Policy.

Override the

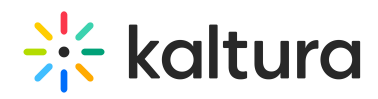

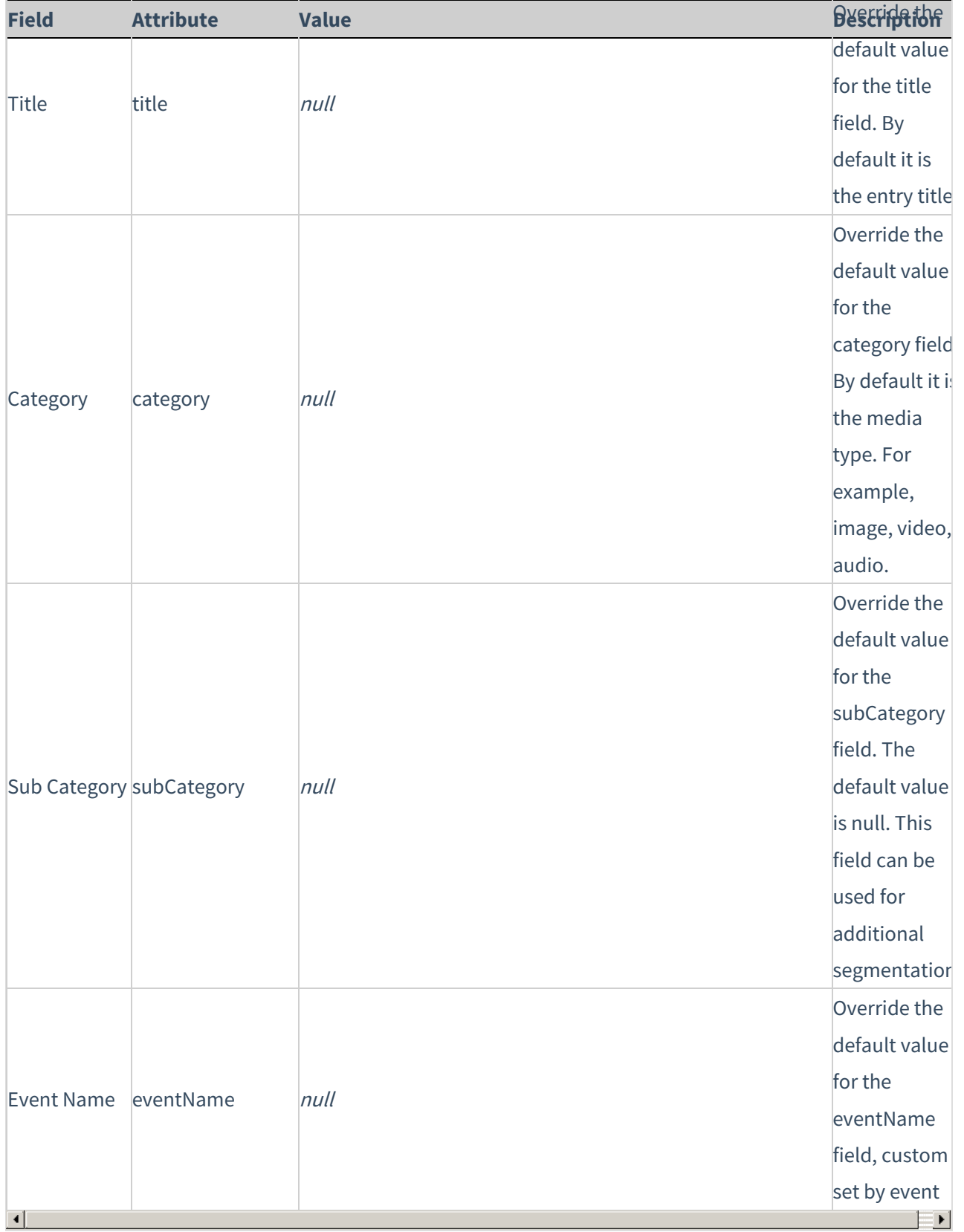

# Google Analytics

Copyright ©️ 2019 Kaltura Inc. All Rights Reserved. Designated trademarks and brands are the property of their respective owners. Use of this document constitutes acceptance of the Kaltura Terms of Use and Privacy Policy.

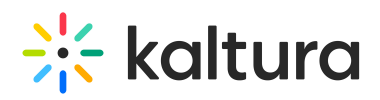

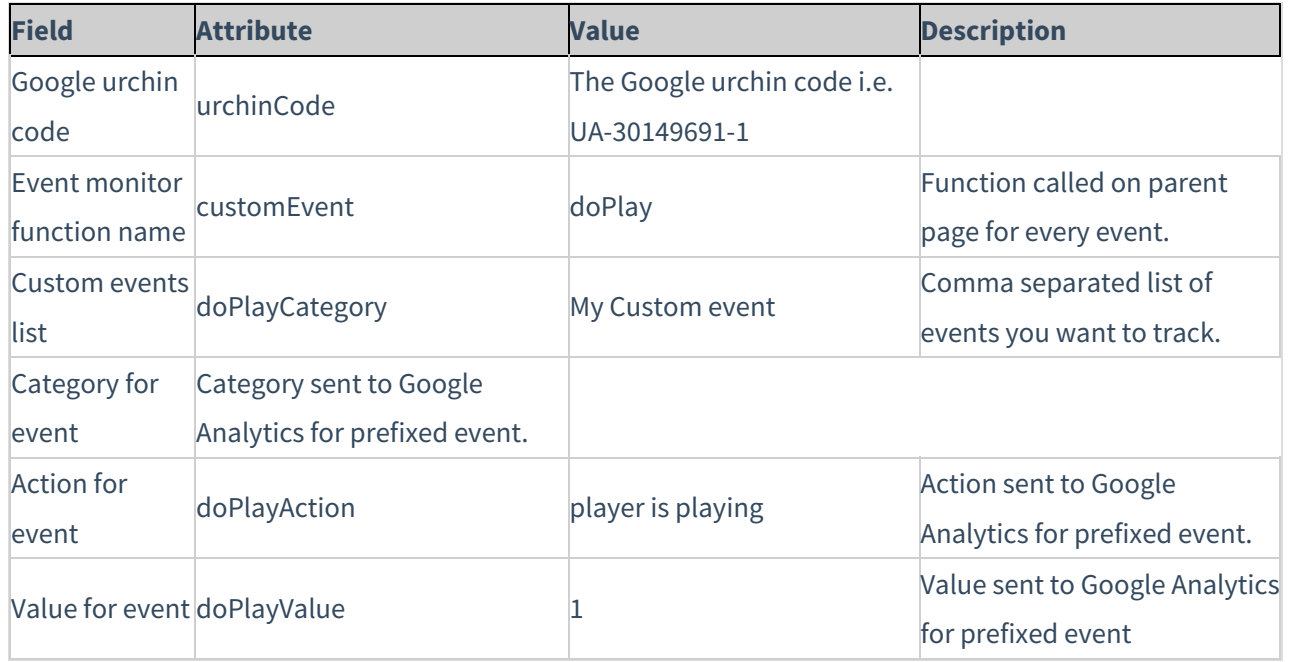

# comScore

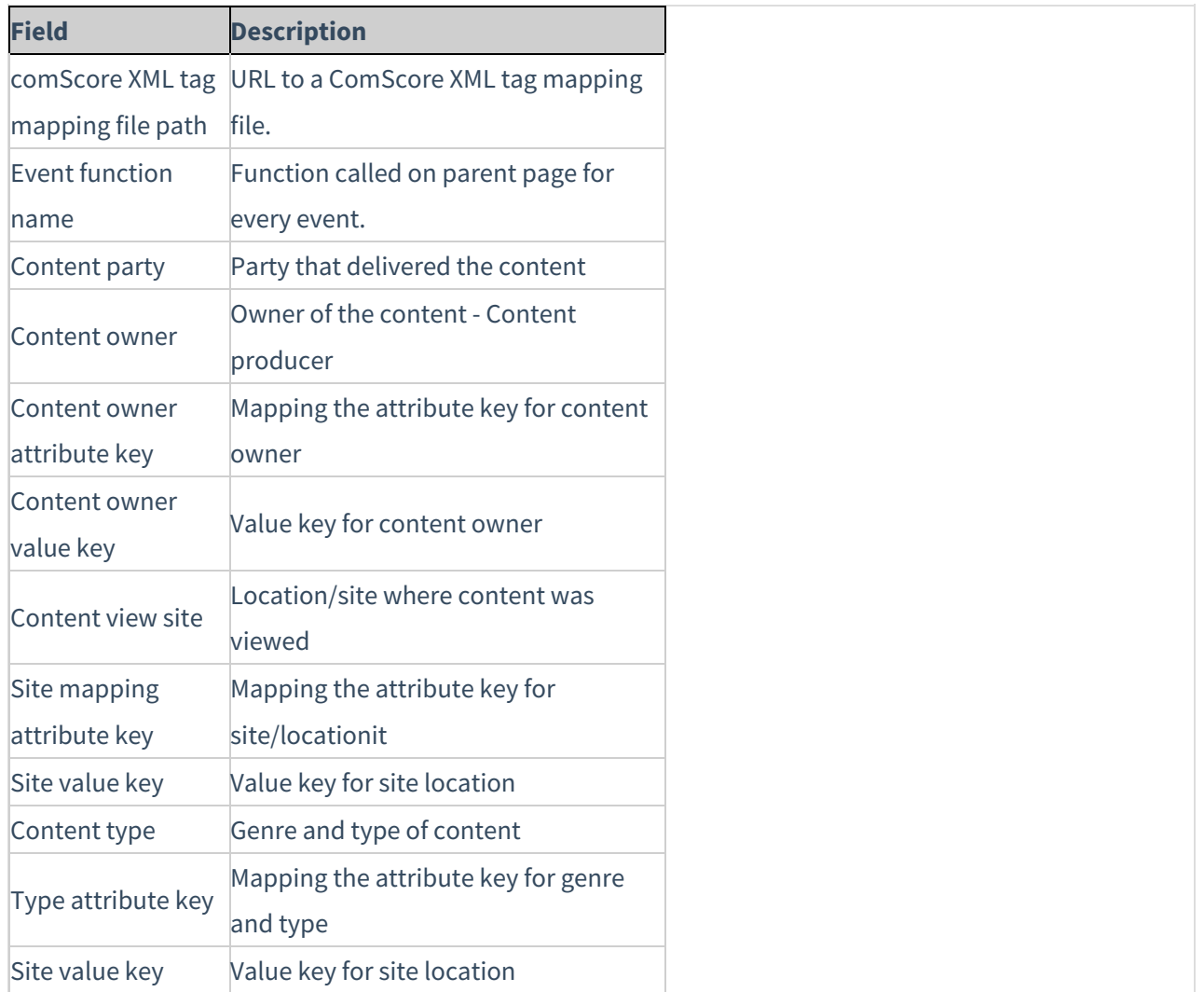

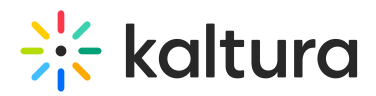

# Nielsen Combined

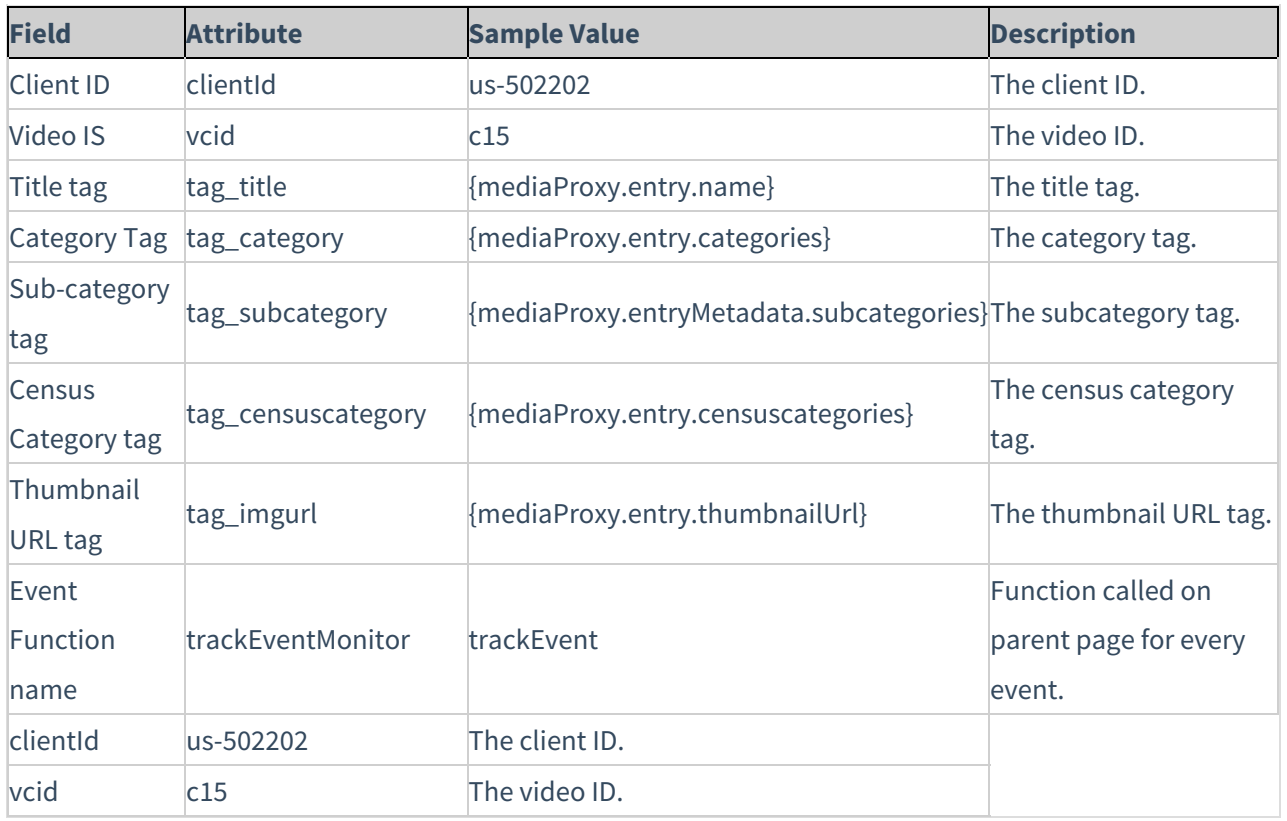

## Omniture on Page

The Omniture s\_code config version of the plugin allows you to connect the Omniture plugin to your existing s\_code.js configuration for easy integration of video analytics into an Omniture site.

Please note Omniture SiteCatalyst is now Adobe Analytics.

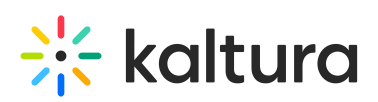

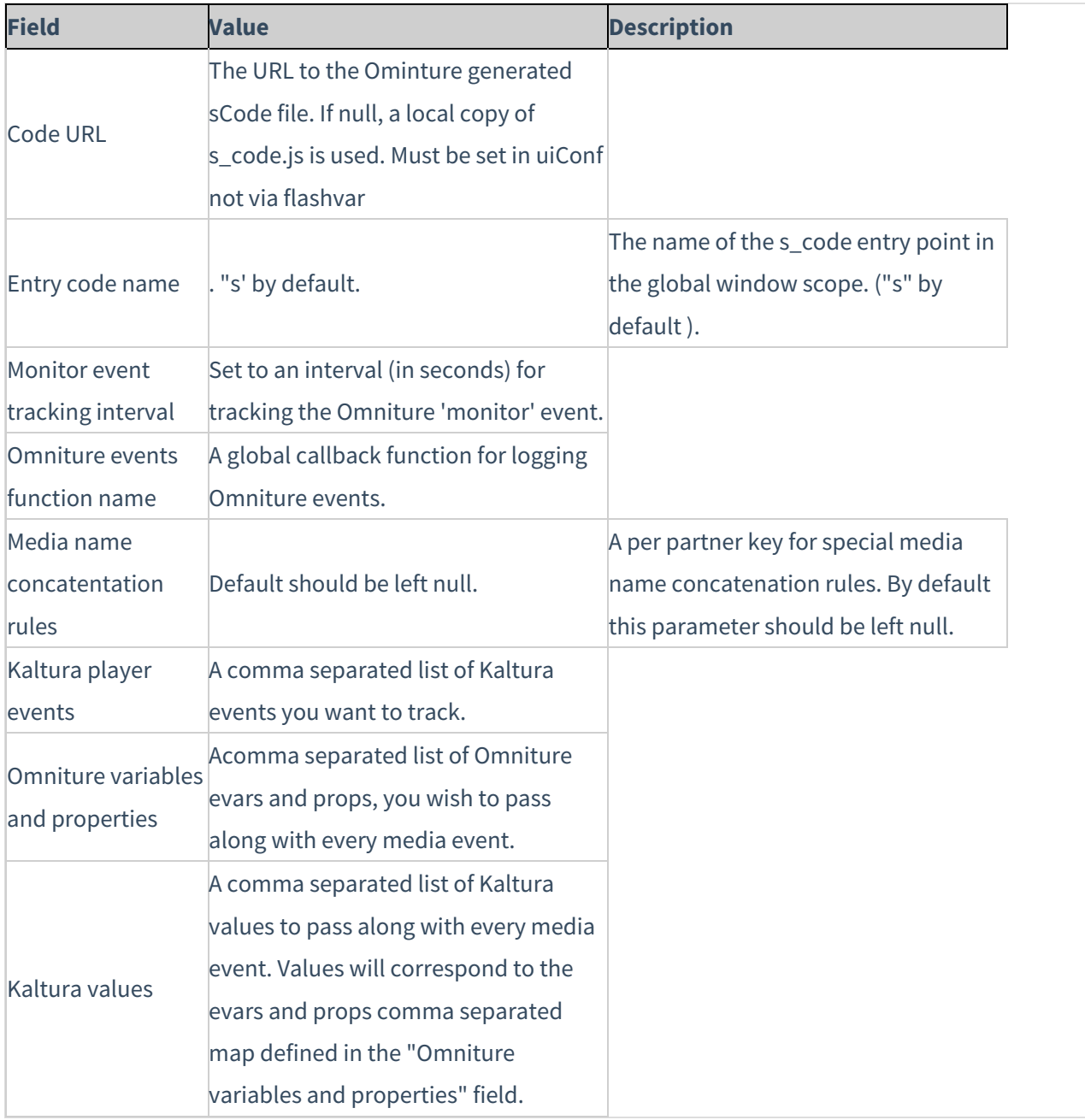

# Kaltura Analytics - Statistics

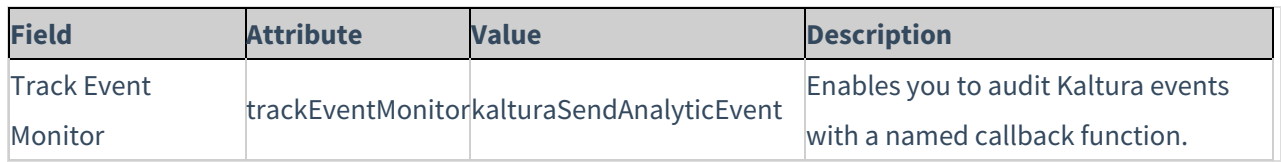

# Youbora Analytics

Youbora Real Time Analytics & Monitoring uses a plugin on every player on every device of every user to track and monitor all information relevant to every view (real time for VoD and live video).

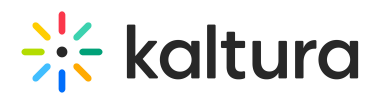

For additional information on Youbora Analytics see the Youbora Player Plugin Setup and [Information](http://knowledge.kaltura.com/help/youbora-player-plugin-setup-and-information-guide) Guide on the Knowledge Center.

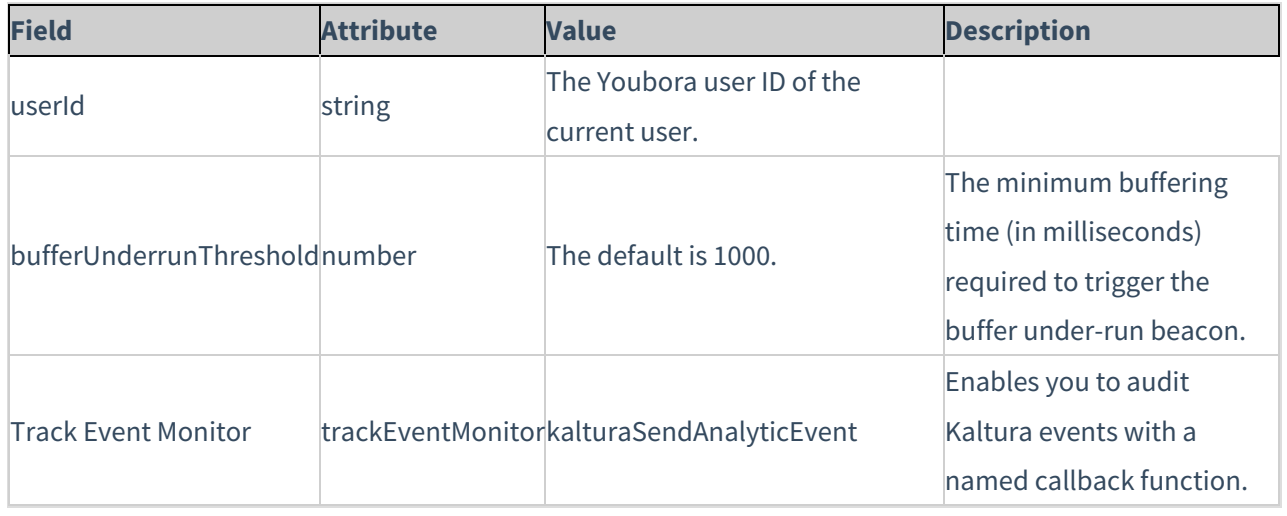

# Monetization - Configuring the Player Advertising Settings

The Kaltura platform supports VAST 3.0 as well as 3rd party ad plugins to facilitate content monetization.

The following monetization options are available:

- [Bumper](http://knowledge.kaltura.com/#bumpers)
- [VAST](http://knowledge.kaltura.com/#vast)
- **[DoubleClick](http://knowledge.kaltura.com/#doubleclick)**
- [FreeWheel](http://knowledge.kaltura.com/#Freewheel)
- Skip [Button](http://knowledge.kaltura.com/#skip_button)
- Skip [Notice](http://knowledge.kaltura.com/#skip_notice)
- Notice [Message](http://knowledge.kaltura.com/#notice_message)

#### **To configure the player advertising settings**

- 1. Select the Universal Studio tab and then select or create a player.
- 2. Select the Monetization icon.
- 3. Configure the VAST 3.0 or third party plugin advertising settings.
- 4. Save your changes.

#### Bumpers

Bumpers are videos that act as ads and do not use an ad server. Bumper videos uploaded to Kaltura can be inserted before or after a video, to function as pre-rolls or post-rolls.Bumper videos are associated with a player, and not associated with a

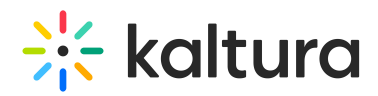

specific video.Bumper videos are independent of actual pre/post-rolls and can be played in addition to ads. Bumper videos are helpful for Kaltura partners that would like to advertise their logo, or other information, before or after a video, and for smaller partners that would like to advertise, but do not need advanced tracking tools that ad servers provide.

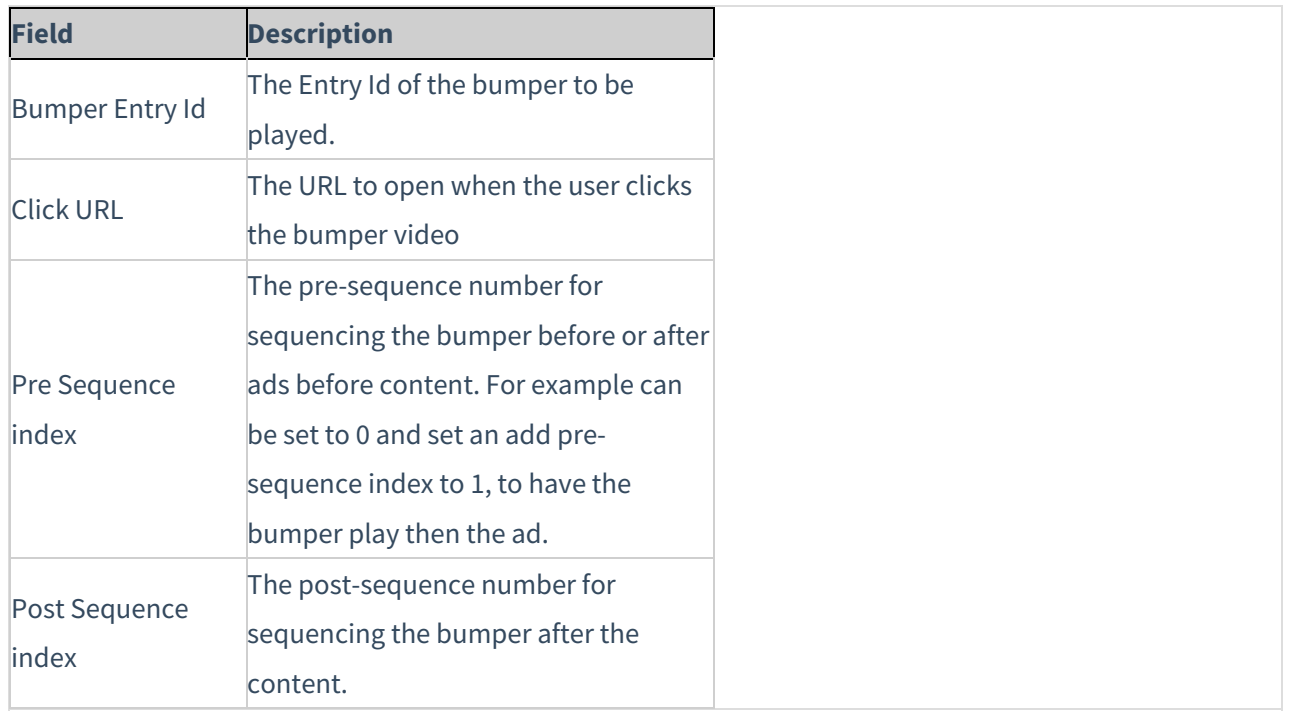

# VAST

VAST, (Video Ad Serving Template), includes a standard XML-based ad response for instream video as well as an XML Schema Definition ("XSD") for developers. It is meant to accommodate the majority of current practices within the online digital video advertising business.

[\(http://www.iab.net/iab\\_products\\_and\\_industry\\_services/508676/compliance/679253](http://www.iab.net/iab_products_and_industry_services/508676/compliance/679253))

## VAST Support

Here is a list of some of the largest video ad servers/networks that are VAST-compliant:

[http://www.iab.net/iab\\_products\\_and\\_industry\\_services/508676/compliance/679253](http://www.iab.net/iab_products_and_industry_services/508676/compliance/679253).

## VPAID Support

Kaltura's plugin for VAST supports VPAID ads.

## VAST Configuration Parameters

Kaltura player features robust VAST support for prerolls, midrolls, overlays, companions

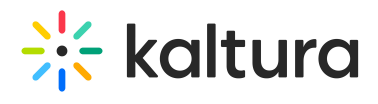

#### and postrolls.

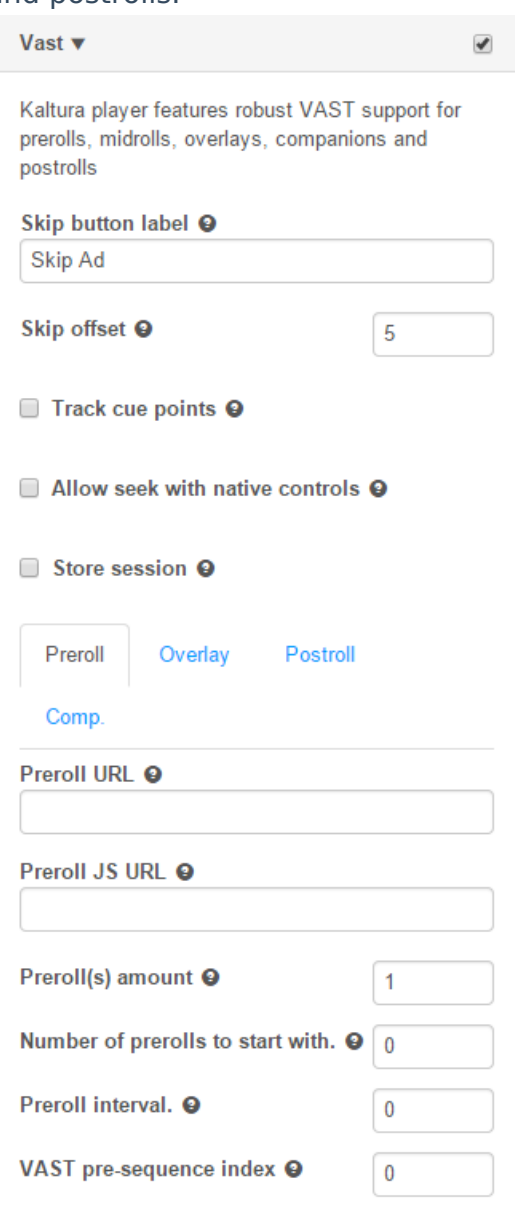

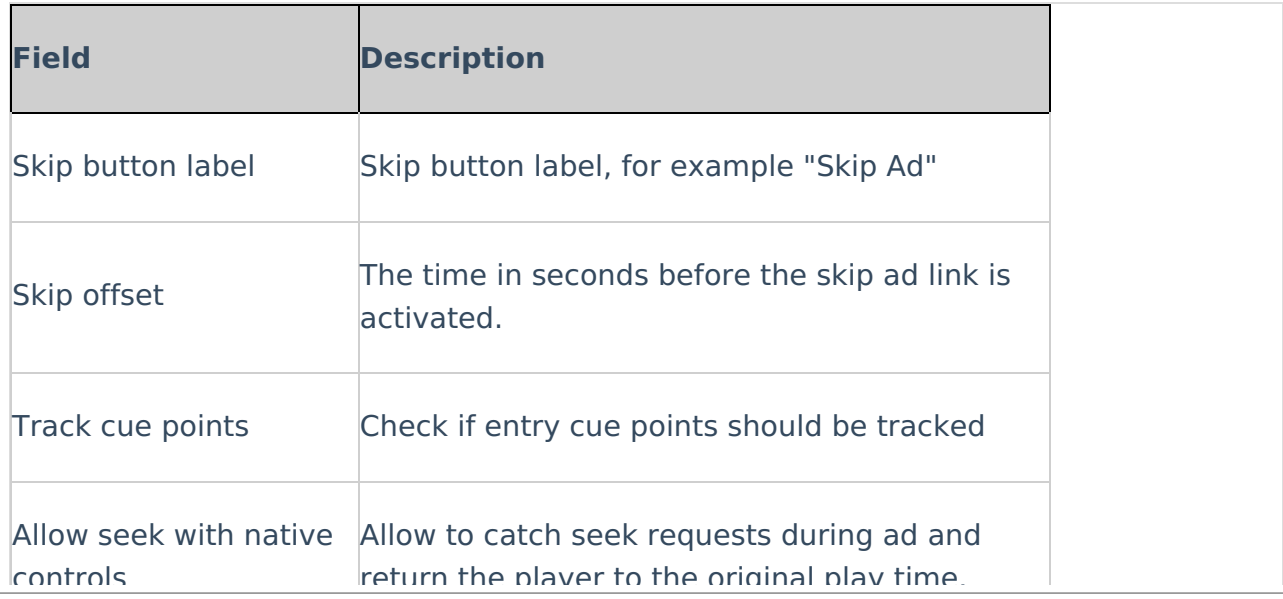

# $\frac{1}{26}$  kaltura

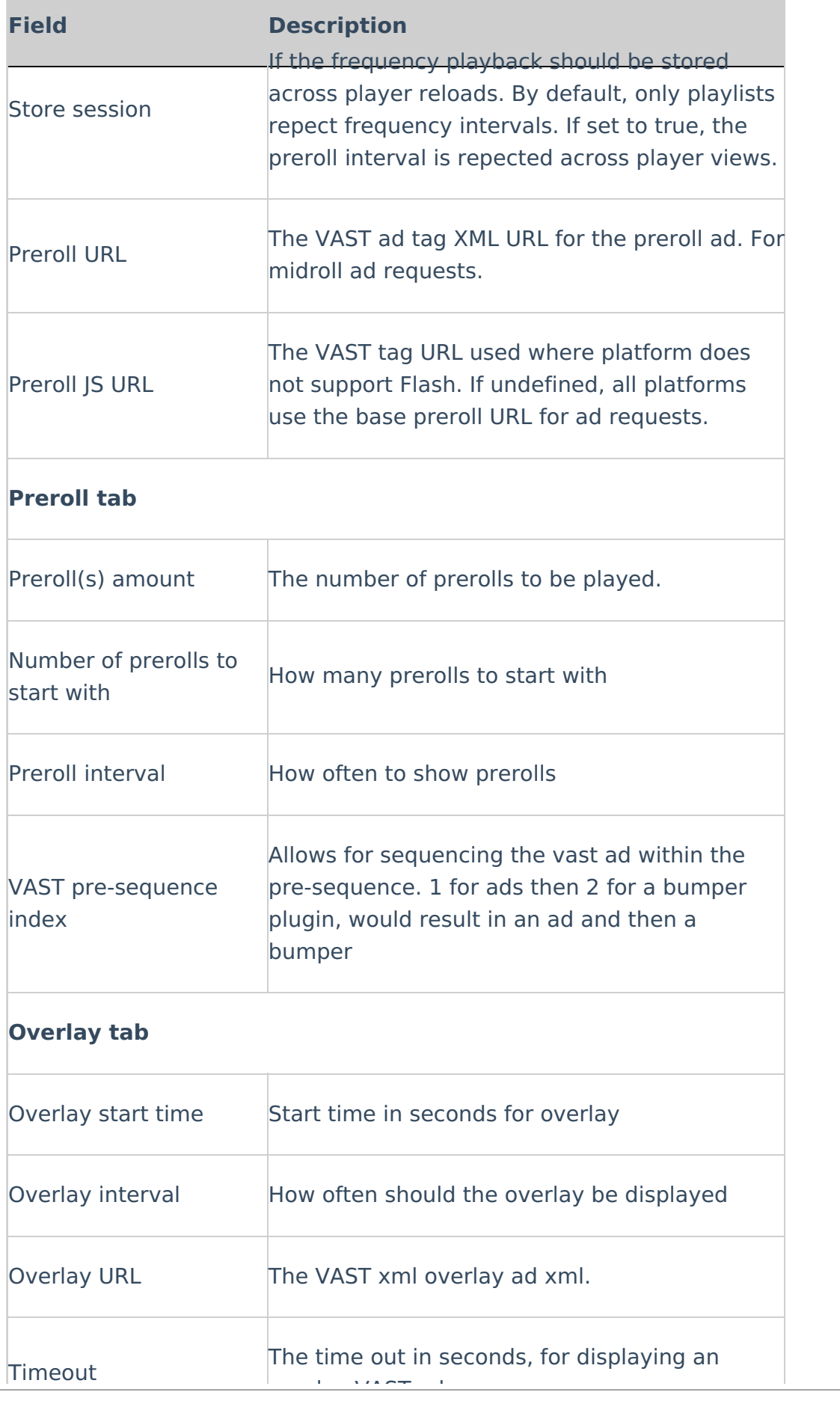

controls return the player to the original play time.

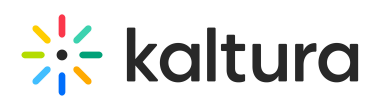

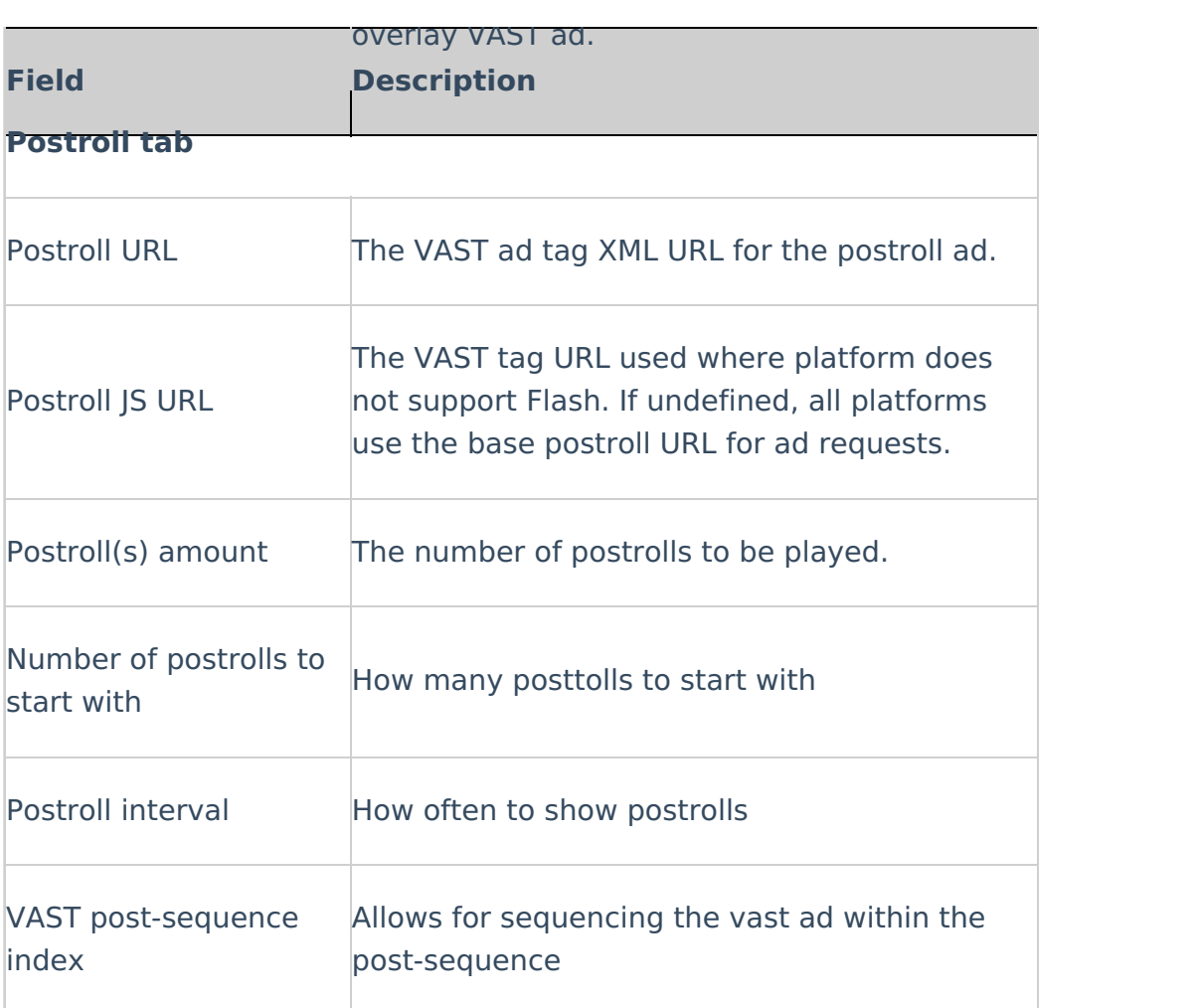

# DoubleClick

DoubleClick for Publishers (DFP) Video provides publishers with a platform to increase revenue from video advertising as well as manage costs. Fully integrated with DFP, publishers can manage their entire display advertising through one platform, with video at its core. Learn more about DFP video [solutions](http://www.google.com/doubleclick/publishers/solutions/video.html).

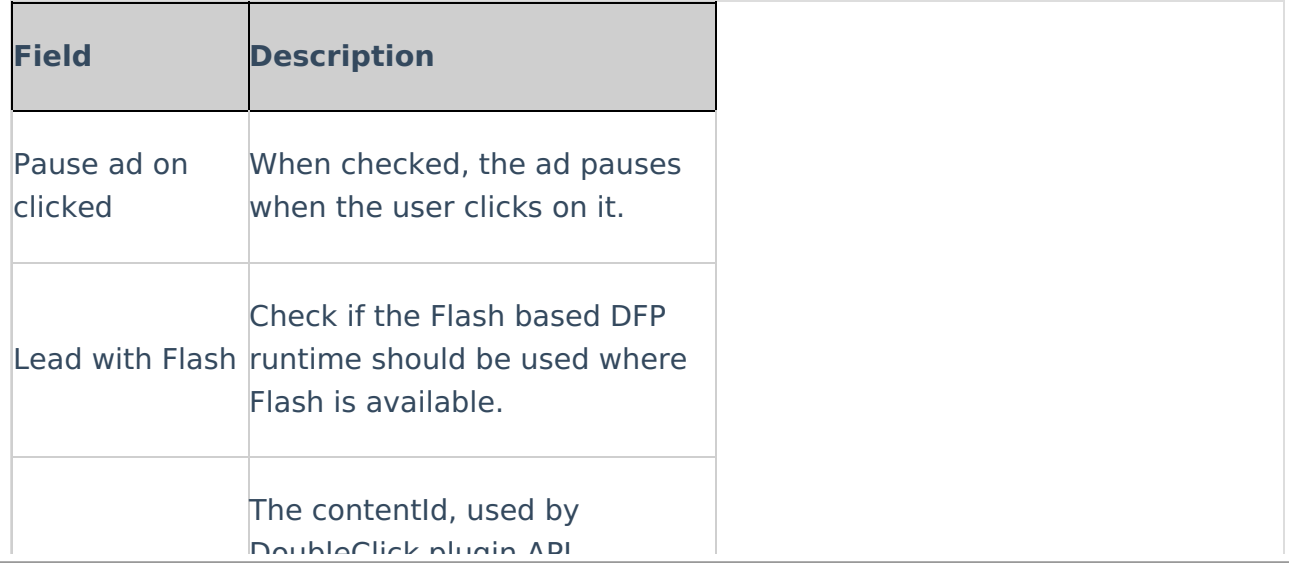

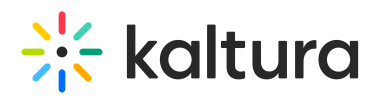

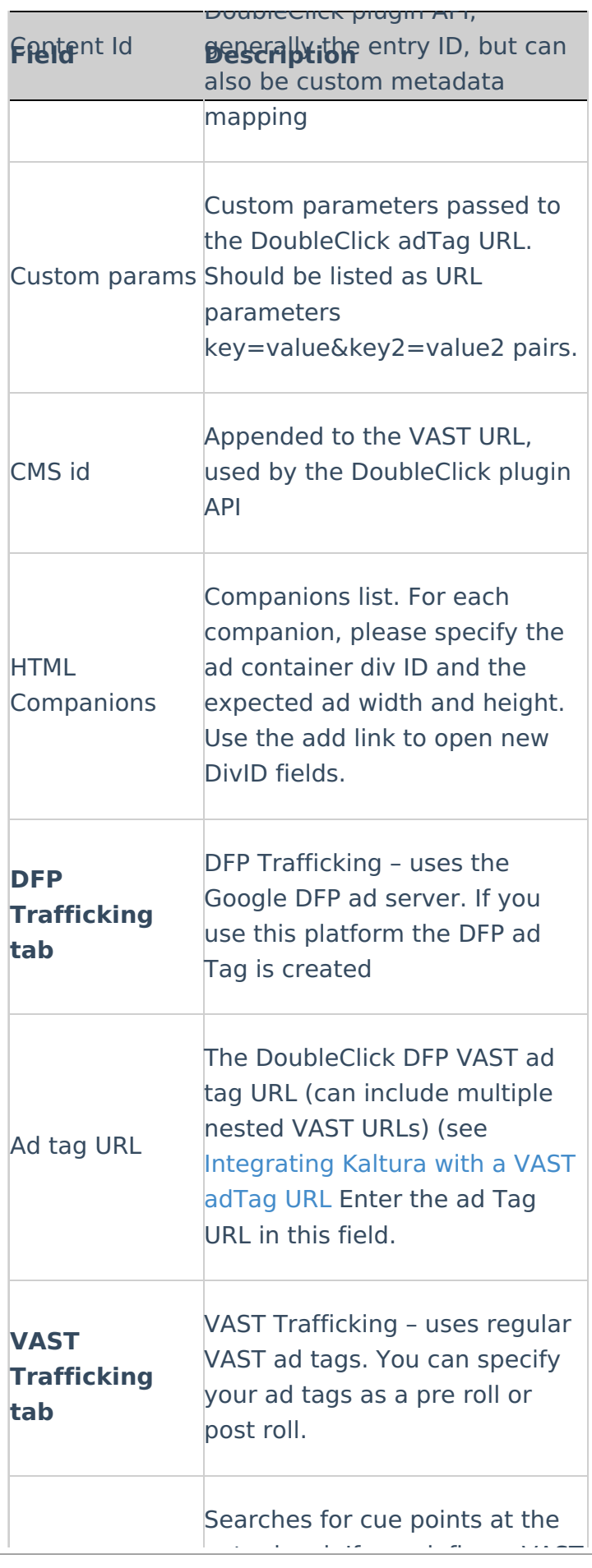

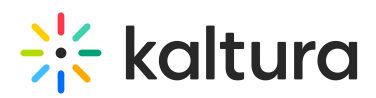

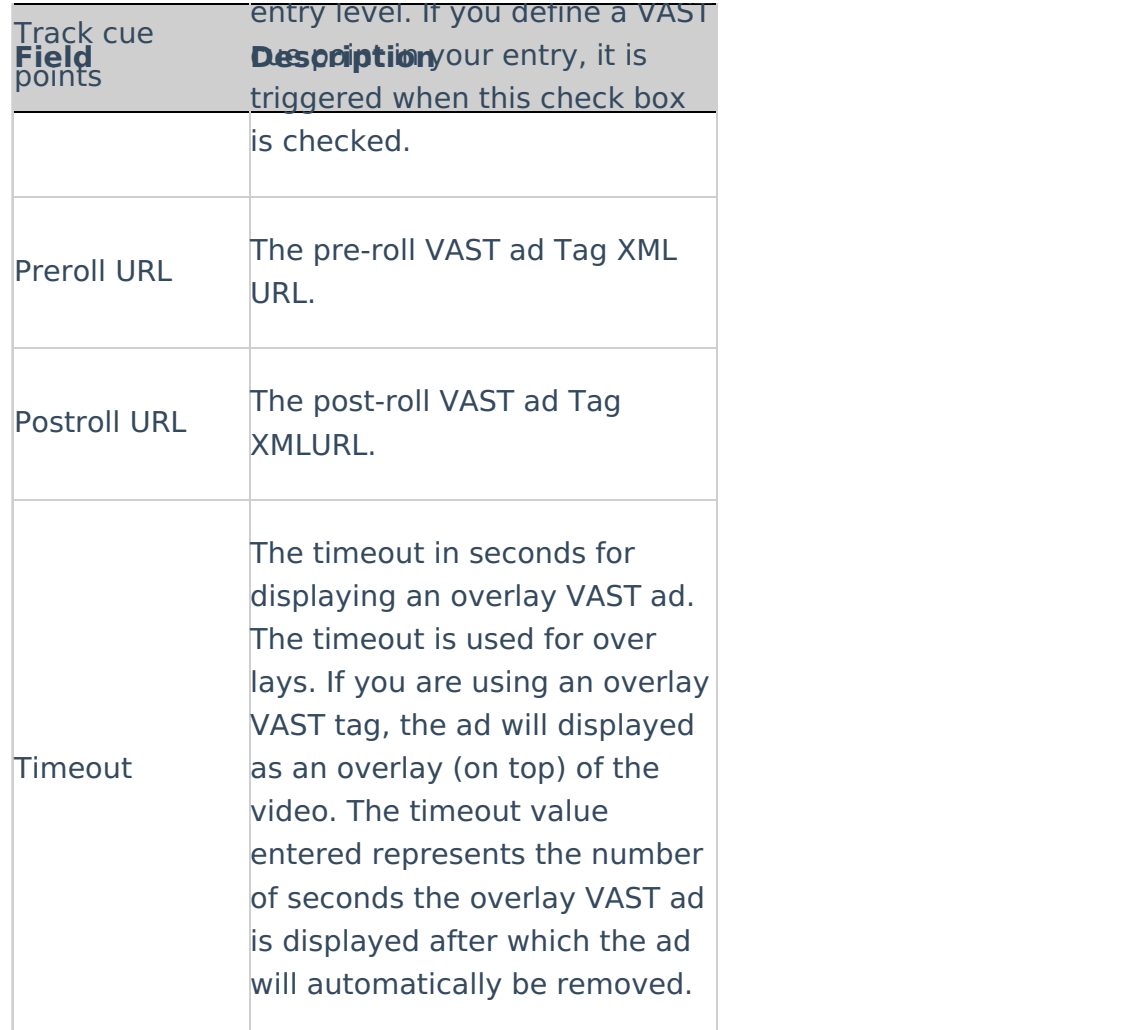

# FreeWheel

FreeWheel gives enterprise-level media companies the infrastructure they need to create scaled, profitable content businesses in the new media landscape. Learn more about [FreeWheel](http://www.freewheel.tv/) offerings. Kaltura supports a full featured FreeWheel ad network integration for both HTML5 and Flash players.

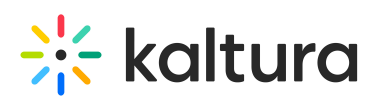

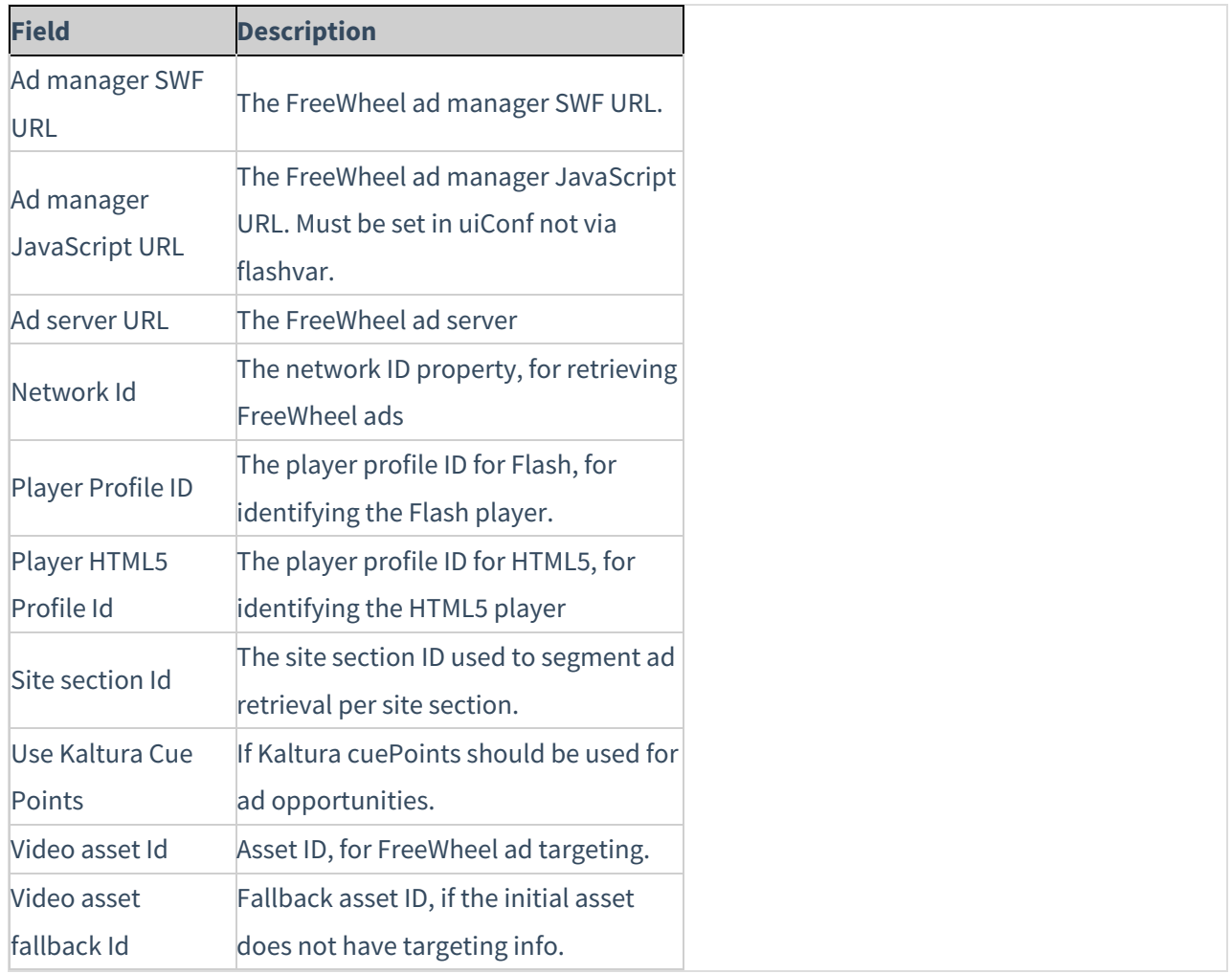

# Skip Button

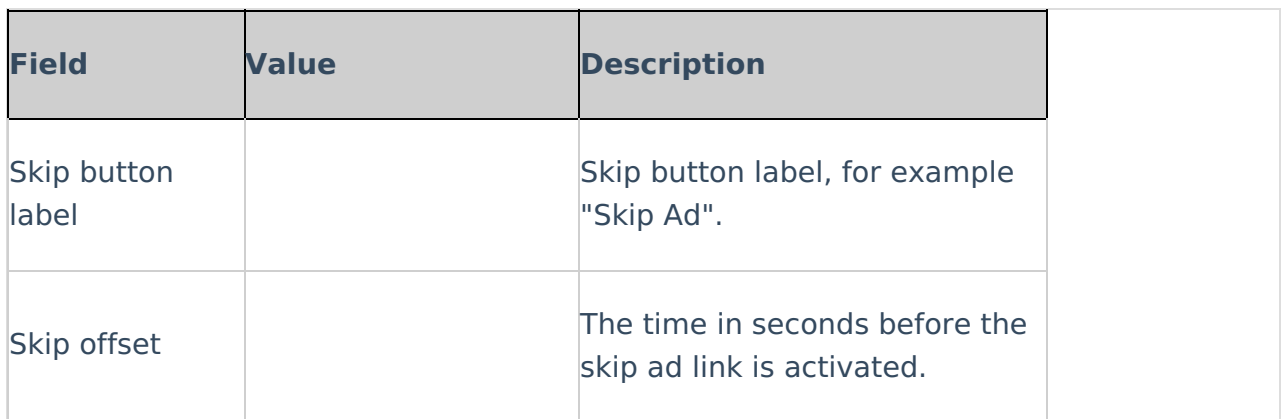

# Skip Notice

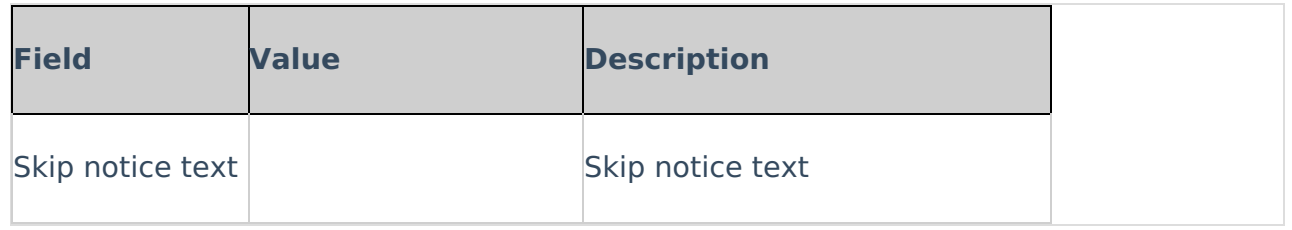

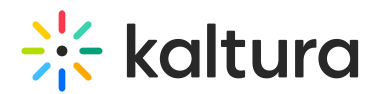

# Notice Message

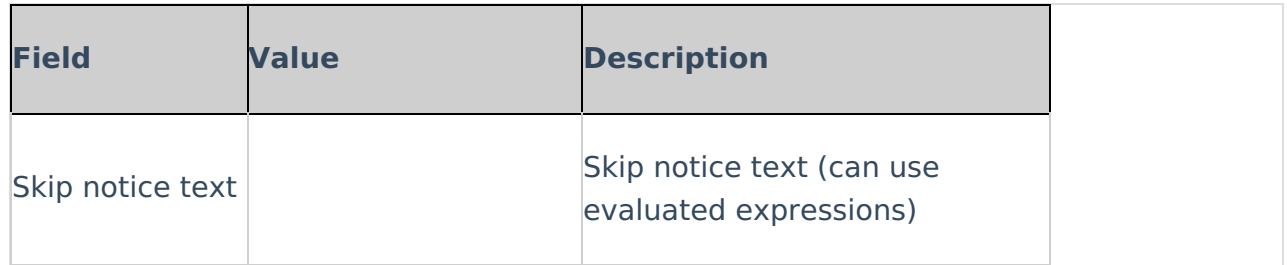

# Plugins

Use the Plugins tab to configure additional plugins.

The following plugins are available:

- [Keyboard](http://knowledge.kaltura.com/#keyboard_shortcuts) Shortcuts Use to control the player using keyboard shortcuts
- [Moderation](http://knowledge.kaltura.com/#moderation) Allow your users to flag content as inappropriate.
- [Playback](http://knowledge.kaltura.com/#playback_rate_selector) Rate Selector Enables users to select the video playback rate.
- [Restrict](http://knowledge.kaltura.com/#restrict) User Agent Allows you to block the player to specific user agents.
- [Universal](http://knowledge.kaltura.com/#universal_drm) DRM Kaltura Universal DRM enables multiple DRM engines to run within the Kaltura player based on the capabilities of the browser or packaged native applications.
- Source [Selector](http://knowledge.kaltura.com/#source_selector) Enables users to select the video quality.
- Audio [Selector](http://knowledge.kaltura.com/#audio_selector) Enables users to select multiple audio tracks.
- [Download](http://knowledge.kaltura.com/#download) Enables users to add a download button to the player controls. The download button enables users to download the media to a local file.
- [Strings](http://knowledge.kaltura.com/#strings) Use to over write player strings.
- [Chromecast](http://knowledge.kaltura.com/#Chromecast_plugin_configuration) Allows you to configure Chromecast support
- 360 and VR [Videos](http://knowledge.kaltura.com/#threesixty_videos) Allows you to configure 360 and VR videos or spherical videos
- [Hotspots](http://knowledge.kaltura.com/#hotspots) Allows you to display hotspots annotations.
- Call To Action [Buttons](http://knowledge.kaltura.com/#CTA_Buttons) Allows to configure call to action buttons
- UI [Variables](http://knowledge.kaltura.com/#uivars) Allows you to add UI variables to the player configuration.

# Keyboard Shortcuts

Use the Keyboard Shortcuts option to control the player using keyboard shortcuts. See JavaScript key [mappings](https://developer.mozilla.org/en-US/docs/Web/API/KeyboardEvent) for more information.

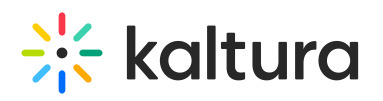

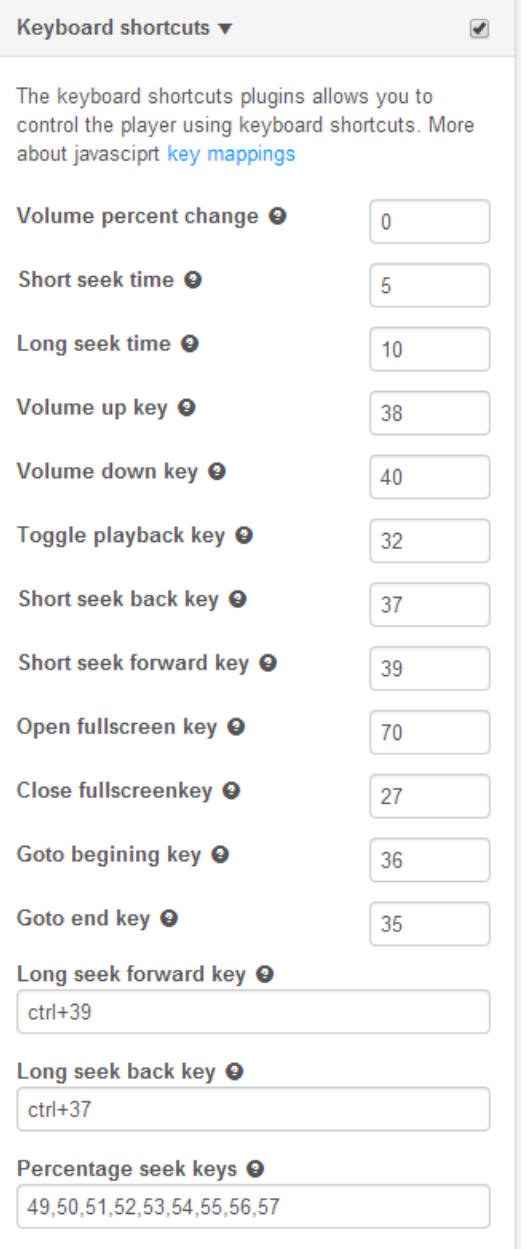

#### **To set keyboard shortcuts**

- 1. Select the Universal Studio tab and select the Look and Feel icon.
- 2. Check the box next to Keyboard Shortcuts to enable this option.
- 3. If not otherwise indicated in the table, refer to the JavaScriptkey [mappings](https://developer.mozilla.org/en-US/docs/Web/API/KeyboardEvent) to see the exact shortcut keys you will need to use.
- 4. Enter values for the following parameters:

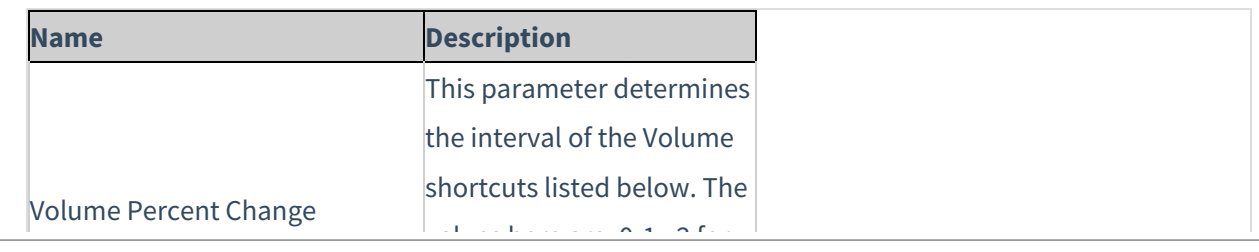

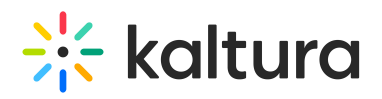

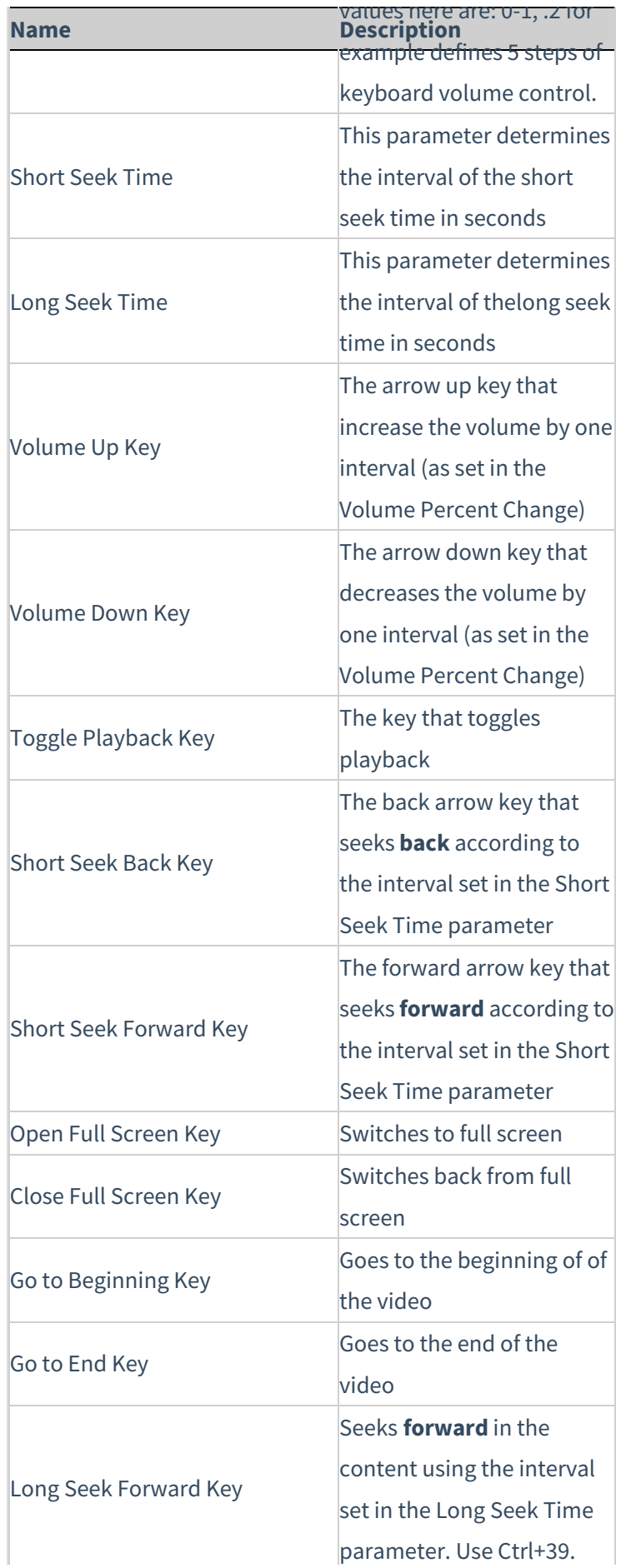

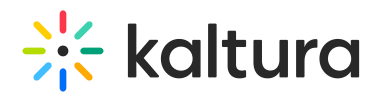

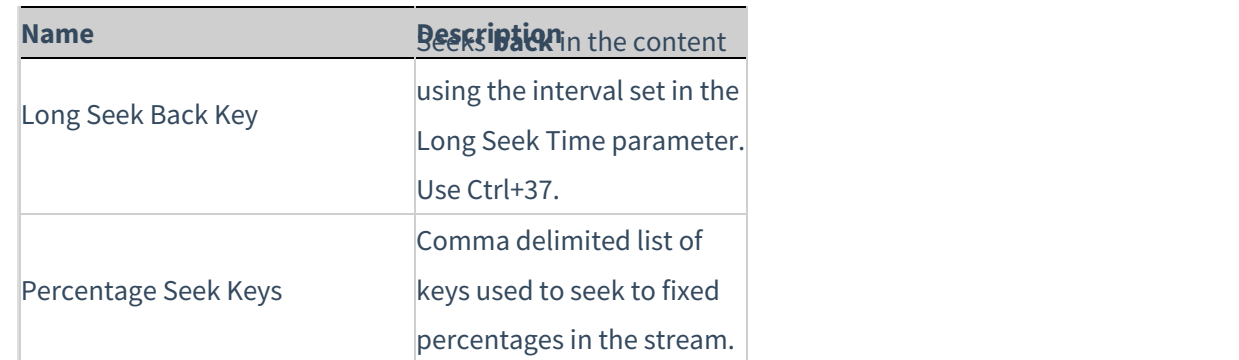

- 5. Click Apply Changes to preview your modifications.
- 6. Click Save Player Settings.

## Moderation

Use the Moderation option to allow users to moderate content and flag content as inappropriate.

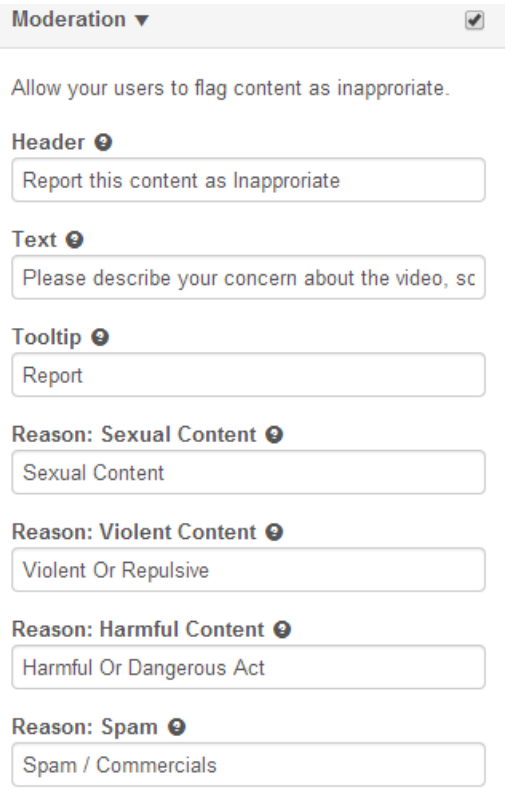

#### **To set the Moderation options**

- 1. Select the Universal Studio tab and select the Look and Feel icon.
- 2. Check the box next to Moderation to enable this option.
- 3. Enter the following parameters:

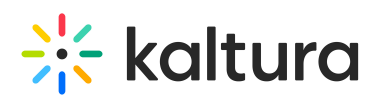

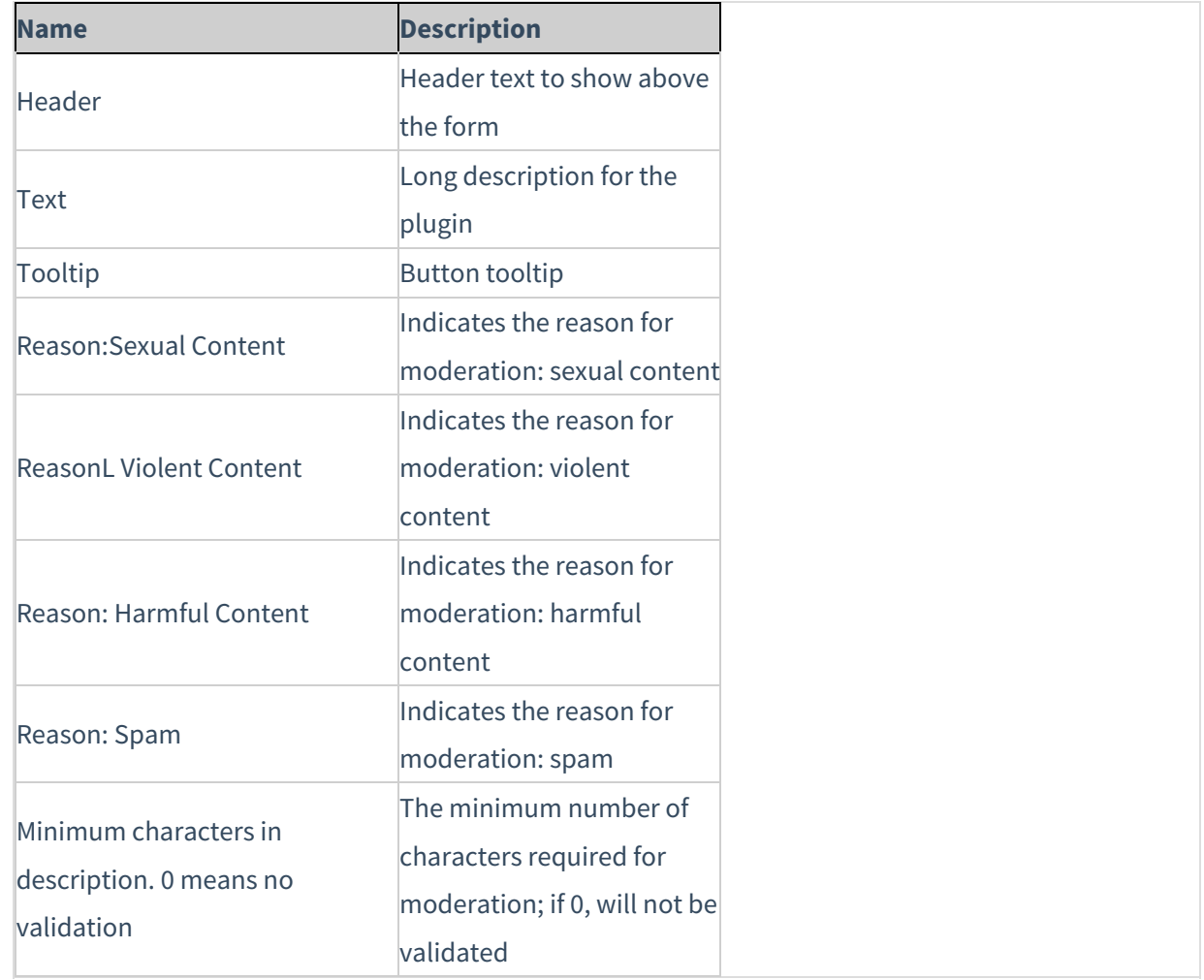

- 4. Click Apply Changes to preview your modifications.
- 5. Click Save Player Settings.

## Playback Rate Selector

#### **To select the video playback rate**

- 1. Select the Universal Studio tab and select the Plugins icon.
- 2. Check the box next to the option and enter the default speed for the player.
- 3. Enter the set of selectable speeds separated by commas, where  $1 = 100\%$  speed.

## Restrict User Agent

Use to block the player to specific user agents. Use these settings for the player display only. For general purpose access controls, see entry level access [controls](http://knowledge.kaltura.com/help/how-to-assign-an-access-control-profile-to-an-entry).

#### **To restrict the User Agent**

1. Select the Universal Studio tab and select the Plugins icon.

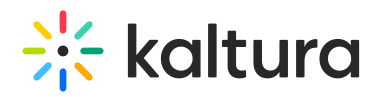

- 2. Check the box next to the option.
- 3. Enter the Restricted user agents. Enter a comma-separated list of browsers to search for.
- 4. Enter the Restricted user agent title (error title).
- 5. Enter the Restricted user agent message (error message).

#### Universal DRM

Kaltura Universal DRM enables multiple DRM engines to run within the Kaltura player based on the capabilities of the browser or packaged native application.

#### **To configure Universal DRM**

- 1. Contact your Kaltura representative to request Universal modular DRM to be activated for your account.
- 2. Enable Universal DRM on your player.
	- a. Select the Universal Studio tab and select the Plugins icon,
	- b. Check the box next to Universal DRM.
	- c. Click Save Player Settings.
- 3. Enable the DRM access control profile for entries you would like [protected.](http://knowledge.kaltura.com/help/how-to-enable-the-drm-access-control-profile-for-entries-you-would-like-protected) See How to enable the DRM access control profile for entries you would like protected.

## Source Selector

Use to select the video quality.

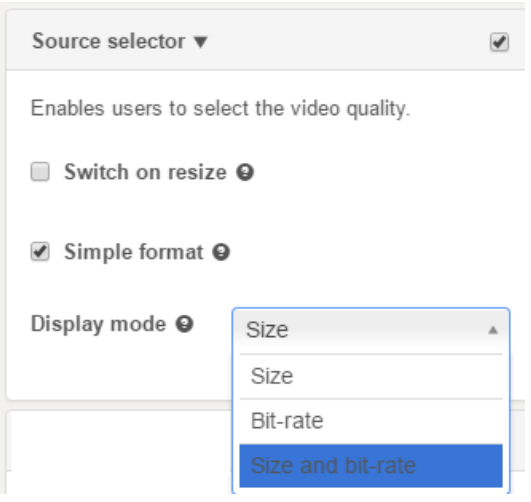

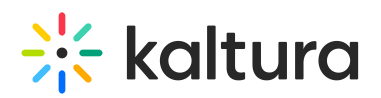

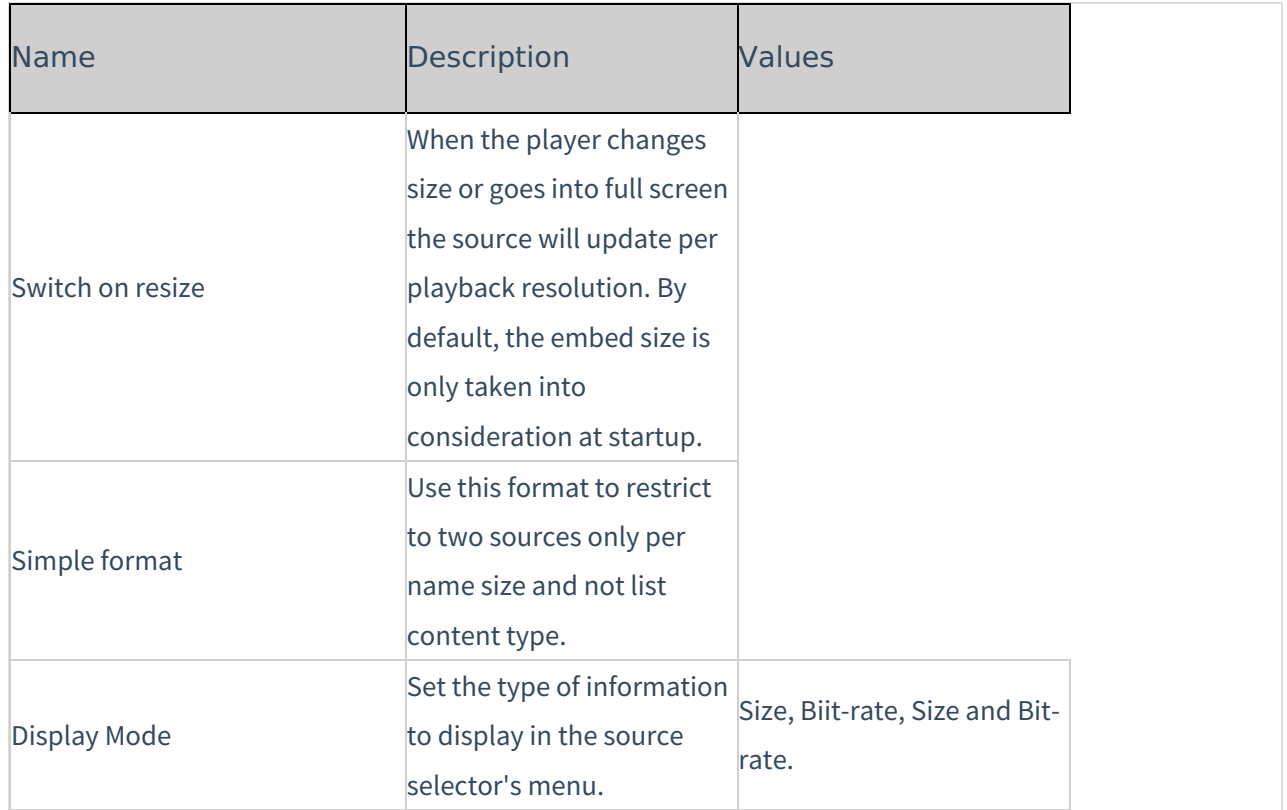

#### **To configure the Source Selector**

- 1. Select the Universal Studio tab and select the Plugins icon.
- 2. Check the box next to Source Selector.
- 3. Set the parameters.
- 4. Click Preview changes to preview your modifications.
- 5. Click Save Player Settings.

## Audio Selector

Use to enable multiple audio tracks.

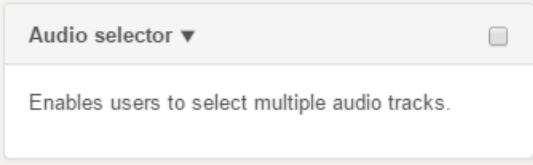

#### **To configure the Audio Selector**

- 1. Select the Universal Studio tab and select the Plugins icon.
- 2. Check the box next to Audio Selector.
- 3. Click Save Player Settings.

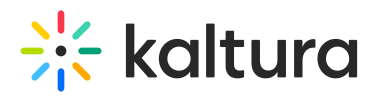

To learn more about Kaltura's MediaPrep capabilities for multiple audio track playback, see Using Multi Audio [Tracks](http://knowledge.kaltura.com/help/using-multi-audio-track-playback).

## Download

Use to add a download button to the player controls. The download button enables users to download the media to a local file.

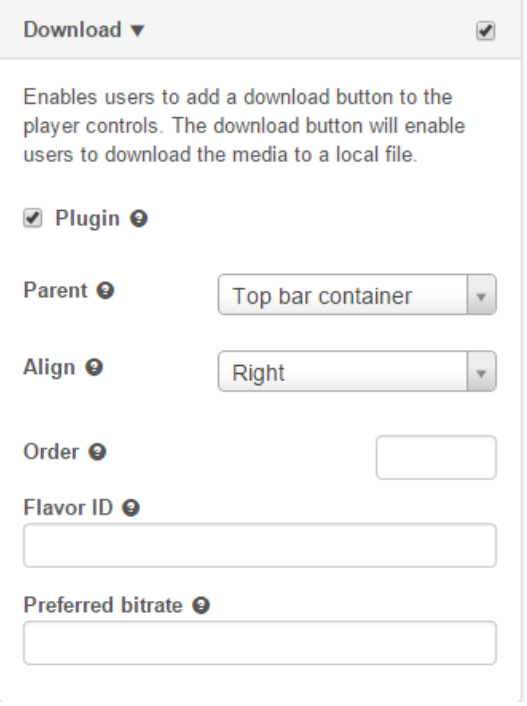

#### **To add the Download button**

- 1. Select the Universal Studio tab and select the Plugins icon.
- 2. Check the box next to Download.
- 3. Check Plugin to enable the Download plugin.
- 4. Configure the parent container for the component.
- 5. Configure the alignment.
- 6. Set the order.
- 7. Enter the Flavor ID for the downloaded movie source. When specified this flavour overrides any preferred bitrate settings.
- 8. Set the Preferred bitrate. Leave empty for the highest bitrate. Set to zero for the original movie source file.
- 9. Click Preview changes to preview your modifications.
- 10. Click Save Player Settings.

## **Strings**

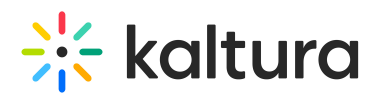

#### Use this option to overwrite player strings.

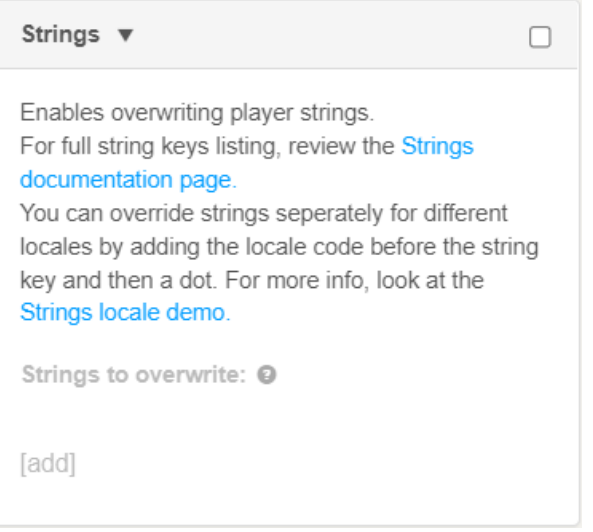

## 360 and VR Videos

Use this option to enable the 360 and VR video plugin on your player. For more information see the article about Kaltura 360 and VR Video Player [Support](http://knowledge.kaltura.com/help/kaltura-360-and-vr-video-player-support).

#### **Hotspots**

Use this option to display hotspots annotations on the player.

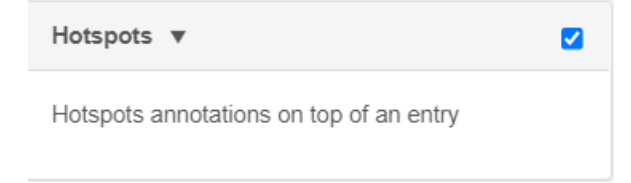

#### Chromecast Plugin Configuration

Use to enable the Chromecast plugin for your Player controls.

#### **To enable the Chromecast plugin**

- 1. Select the Universal Studio tab and select the Plugins icon.
- 2. Check the box next to Chromecast.
- 3. In the Parent field, select Controls container.
- 4. If you are not using the default Kaltura Chromecast receiver, in the Application ID, provide the ID.
- 5. Click Preview changes to preview your modifications.
- 6. Click Save Player Settings.

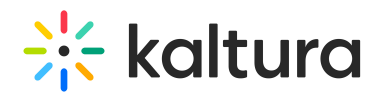

# Call To Action Buttons

Use this option to enable call to action (CTA) buttons at the end of playback.

CTAs may include one or two buttons, and may appear with or without related videos, depending on whether the [Related](http://knowledge.kaltura.com/#related) Videosplugin isenabled.

The following are examples of how a CTA button(s) may look on the player:

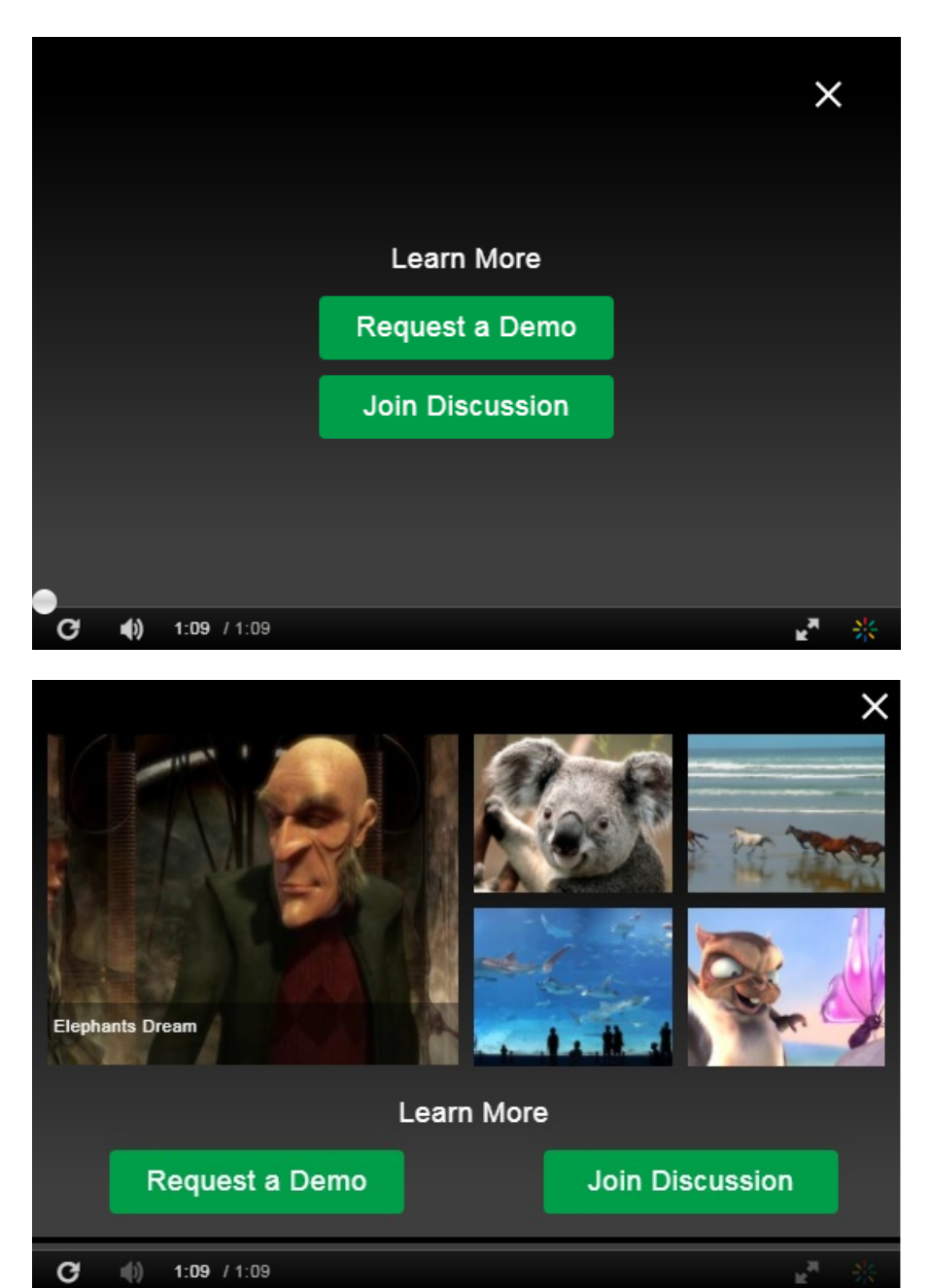

Note that much of the look and feel of the CTA buttons can be customized.

For advanced uses, the plugin can also take the CTA values from entry metadata.

Configurations:

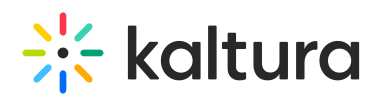

The CTA includes the following configurations:

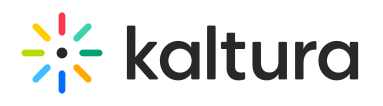

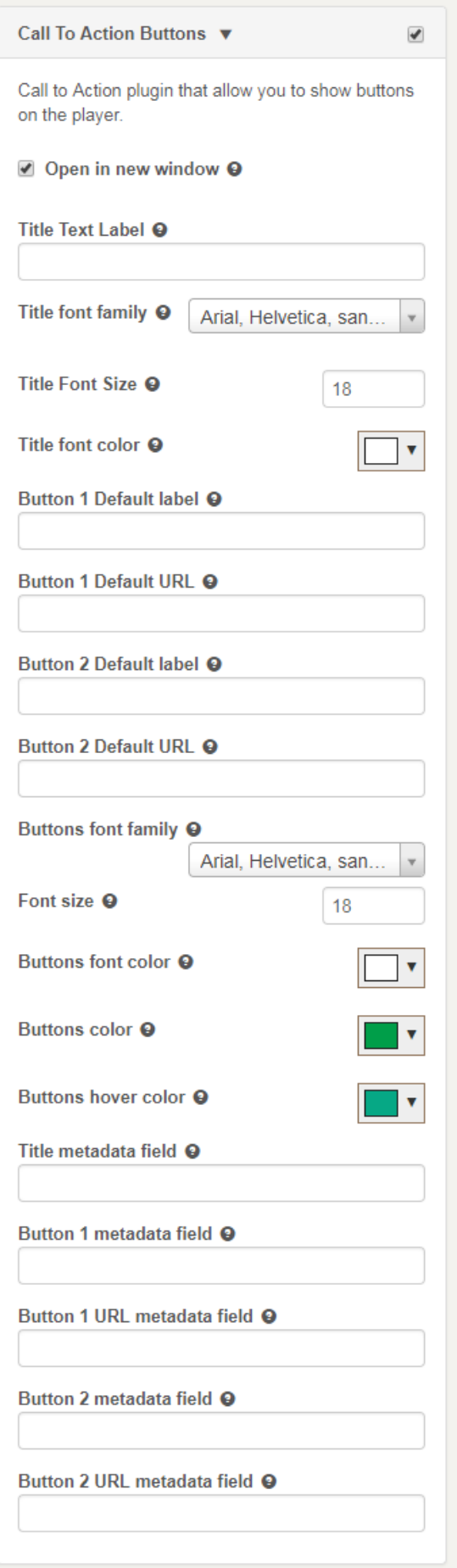

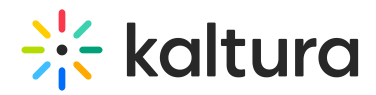

## To configure the player CTA default buttons

- 1. Select the Universal Studio tab and select the Plugins icon.
- 2. Check the box next to Call To Action Buttons.
- 3. Select whether the button links should open in the same window of the player or in a new window.
- 4. Set the CTA Title text label.
- 5. Set the first button label.
- 6. Set the first button URL.
- 7. Set the second button label (only if you want a second button).
- 8. Set the secondbutton URL (only if you want a second button).
- 9. Click Preview changes to preview your modifications (seek to the end of playback).
- 10. Click Save Player Settings.

Alf no title label is defined, the CTA button/s will appear without it. For a CTA button to appear, it has to have values in both the label and URL fields; if one is empty the CTA button will not be shown.

## To customize the player CTA buttons look & feel

- 1. Select the Universal Studio tab and select the Plugins icon.
- 2. Check the box next to Call To Action Buttons.
- 3. Select the CTA Title font family
- 4. Set the CTA Titlefont size
- 5. Select the CTA Titlefont color
- 6. Select the CTA buttons font family
- 7. Set the CTA buttons font size
- 8. Select the CTA buttonsfont color
- 9. Select the CTA buttonscolor
- 10. Select the CTA buttons hovercolor
- 11. Click Preview changes to preview your modifications (seek to the end of playback).
- 12. Click Save Player Settings.

#### To have the buttons derived from entry metadata

**Prerequisite**: you must have a custom data profile defined in your account with metadata fields that can map to the relevant CTA buttons parameters

1. Select the Universal Studio tab and select the Plugins icon.

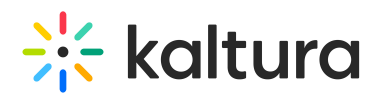

2. Map the player to the correct custom metadata profile: Go to the UI [Variables](http://knowledge.kaltura.com/#uivars), and add the key: "metadataProfileId" with the value of the ID of the custom data profile:

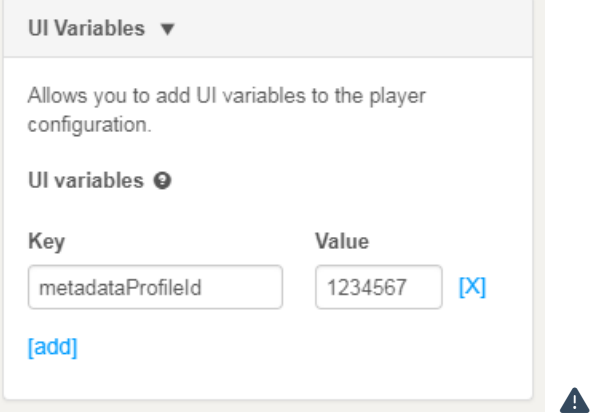

- 3. Enter the field systemname from the custom data profile of the value that should be used to override the default CTA title.
- 4. Enter the field systemname from the custom data profile of the value that should be used to override the default CTA first button label.
- 5. Enter the field systemname from the custom data profile of the value that should be used to override the default CTA first button URL.
- 6. Enter the field system name from the custom data profile of the value that should be used to override the default CTA second button label (if applicable).
- 7. Enter the field systemname from the custom data profile of the value that should be used to override the default CTA second button URL (if applicable).
- 8. Click Preview changes to preview your modifications (seek to the end of playback). Note that since the differences are derived from entry metadata, make sure to use a preview entry with the appropriate metadata.
- 9. Click Save Player Settings.

ANote: When defined in the player, the entry metadata overrides the CTA defaults set on the player.This means, for example, that if the player default has no values in the buttons, but a specific entry metadata has values, the player will show CTA buttons for that entry, but not for another entry that does not have values in the relevant metadata fields.

A Note: A player can be mapped to only one custom metadata profile. If any other player features or plugins utilize custom metadata profile, the CTA buttons metadata fields should be added to the custom metadata profile in use.

## UI Variables

Use to add UI variables to the player configuration.

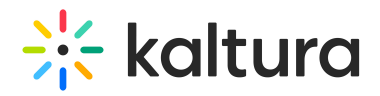

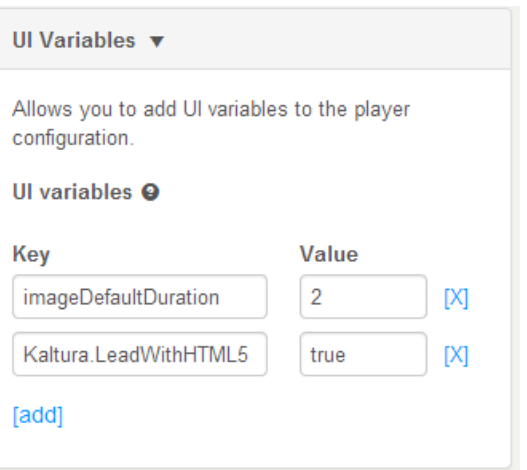

To simplify the management of many of the player features, Kaltura has implemented the "UIVars" to override and configure player features.

Kaltura *UIVars* are an incredibly powerful feature of the Kaltura Players which allow publishers to pre-set or override the value of any FlashVar (object level parameters), show, hide and disable existing UI element, add new plugins and UI elements to an existing player, and modify attributes of all the player's elements.

The most updated list of UIVars is [here.](https://github.com/kaltura/mwEmbed/blob/master/docs/api_uivars.php)

## Create New Plugin

This option allows you to create a custom plugin configuration. For more information, contact Kaltura Customer Care.

## Import Plugin

This option allows you to import a Kaltura player plugin using a one line string. For more information, contact Kaltura Customer Care.

[template("cat-subscribe")]